Panduan Pengguna

© Copyright 2015 Hewlett-Packard Development Company, L.P.

Bluetooth adalah merek dagang dari pemiliknya dan digunakan oleh Hewlett-Packard Company di bawah lisensi. Intel, Celeron, Centrino, dan Pentium adalah merek dagang dari Intel Corporation di AS dan negara lainnya. Microsoft dan Windows adalah merek dagang terdaftar di AS dari grup perusahaan Microsoft.

Informasi yang terdapat dalam dokumen ini dapat berubah tanpa pemberitahuan. Satusatunya jaminan untuk produk dan layanan HP dijelaskan dalam pernyataan jaminan tersurat yang menyertai produk serta layanan tersebut. Tidak ada isi dokumen ini yang dapat ditafsirkan sebagai penyataan jaminan tambahan. HP tidak bertanggung jawab atas kesalahan teknis atau editorial maupun penghilangan yang terdapat dalam dokumen ini.

Edisi Pertama: April 2015

Nomor Komponen Dokumen: 814661-BW1

#### Informasi produk

Panduan ini menjelaskan tentang fitur yang umumnya terdapat di hampir semua model. Beberapa fitur mungkin tidak tersedia di komputer Anda.

Tidak semua fitur tersedia di semua edisi Windows. Sistem komputer ini mungkin perlu dimutakhirkan dan/atau dilengkapi perangkat keras, driver dan/atau perangkat lunak yang dibeli terpisah untuk memaksimalkan fungsionalitas Windows. Kunjungi<http://www.microsoft.com>untuk selengkapnya.

Untuk mengakses panduan pengguna terbaru, kunjungi [http://www.hp.com/](http://www.hp.com/support) [support](http://www.hp.com/support) dan pilih negara Anda. Pilih Drivers & Downloads (Driver & Unduhan), kemudian ikuti petunjuk pada layar.

#### Persyaratan perangkat lunak

Dengan menginstal, menyalin, mengunduh, atau jika tidak, menggunakan produk perangkat lunak apapun yang terinstal sejak awal pada komputer ini, Anda setuju untuk tunduk pada persyaratan Perjanjian Lisensi Pengguna Akhir (End User License Agreement/EULA) HP. Jika Anda tidak menyetujui persyaratan lisensi ini, satusatunya solusi Anda adalah mengembalikan keseluruhan produk yang tidak digunakan (perangkat keras dan perangkat lunak) dalam tempo 14 hari untuk mendapatkan pengembalian uang penuh sesuai kebijakan pengembalian uang di tempat penjualan.

Untuk informasi lebih lanjut atau permintaan pengembalian uang penuh seharga pembelian komputer ini, hubungi tempat penjualan setempat (penjual).

## Informasi peringatan keselamatan

A PERINGATAN! Untuk mengurangi kemungkinan cedera akibat panas atau komputer yang terlalu panas, jangan letakkan komputer secara langsung di pangkuan Anda atau jangan halangi ventilasi udara pada komputer. Gunakan komputer hanya pada permukaan yang kokoh dan datar. Jangan biarkan aliran udara terhalang oleh permukaan yang keras lainnya, seperti sambungan printer opsional, atau permukaan yang lembut, misalnya bantal, karpet, maupun pakaian. Selain itu, selama pengoperasian berlangsung, jangan biarkan adaptor AC menyentuh kulit atau permukaan yang lembut, seperti bantal, karpet, atau pakaian. Komputer dan adaptor AC ini telah memenuhi batasan suhu permukaan yang dapat diakses pengguna, sebagaimana ditetapkan oleh International Standard for Safety of Information Technology Equipment (IEC 60950-1).

## Pengaturan konfigurasi prosesor (hanya model tertentu)

<sup>2</sup> PENTING: Model tablet tertentu dikonfigurasikan oleh prosesor Intel® Atom™ Processor Z3736F dan sistem operasi Windows®. Jangan mengubah pengaturan konfigurasi prosesor dalam msconfig.exe dari 4 atau 2 prosesor menjadi 1 prosesor. Jika Anda melakukannya, tablet Anda tidak akan bisa melangsungkan penyalaan ulang. Anda harus melakukan pengesetan ulang nilai pabrikan untuk mengembalikan pengaturan awal.

# **Isi**

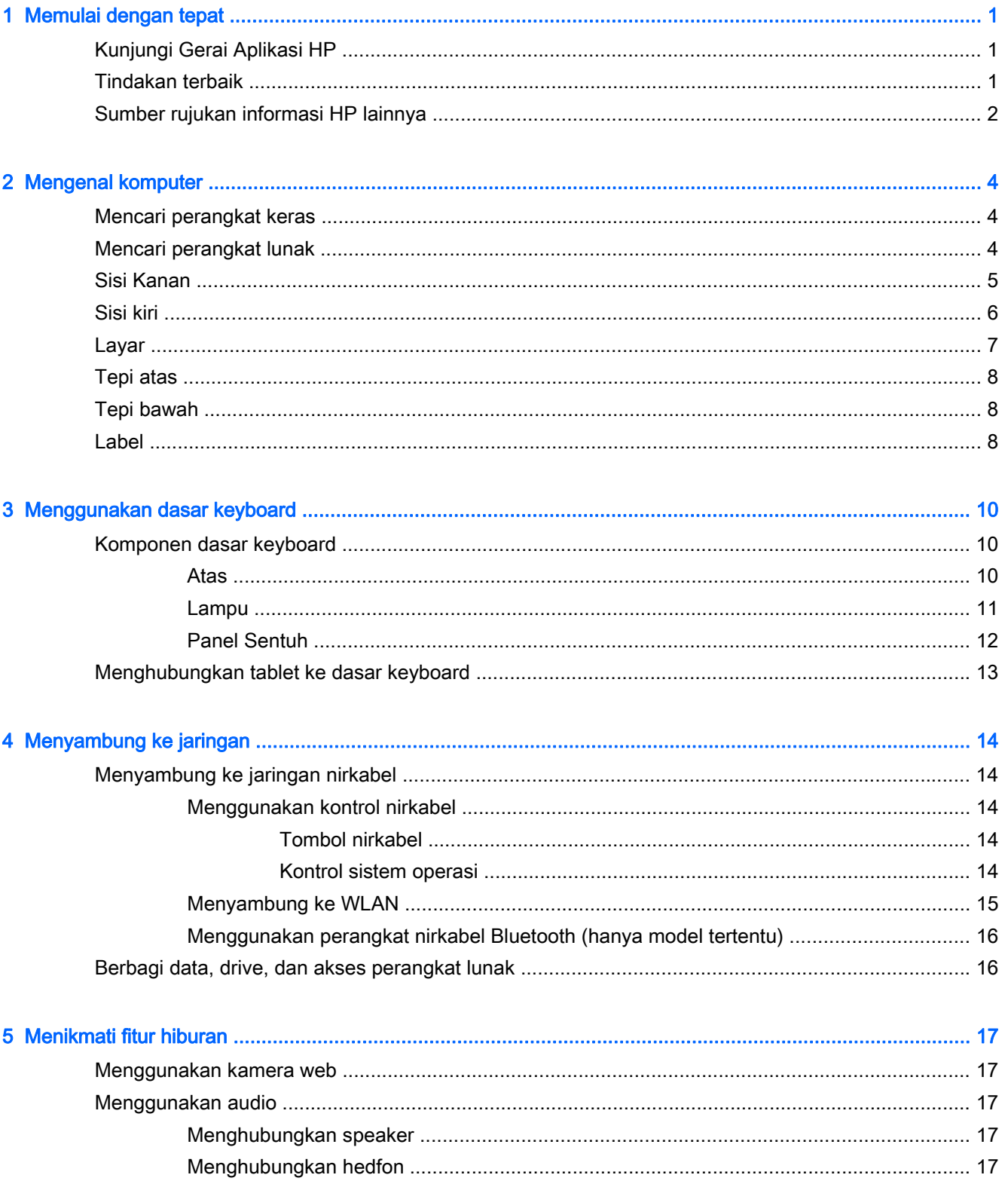

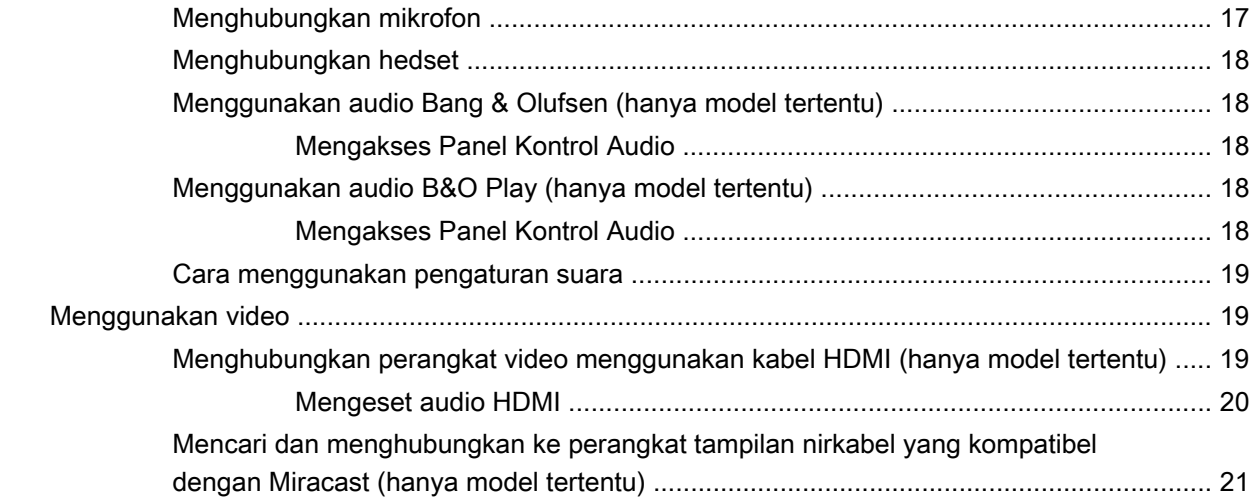

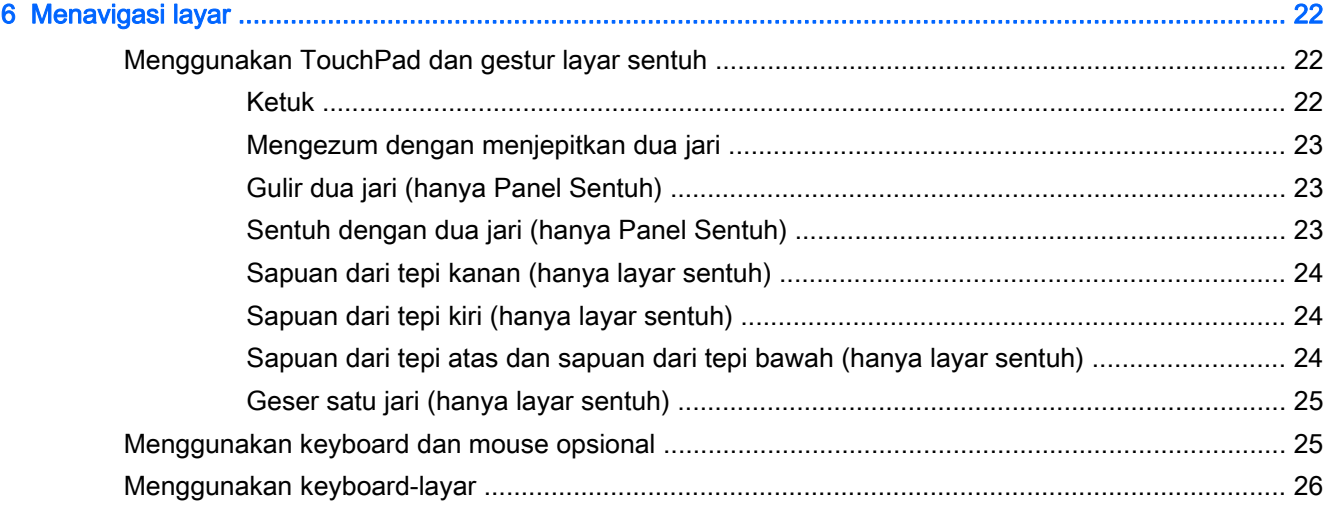

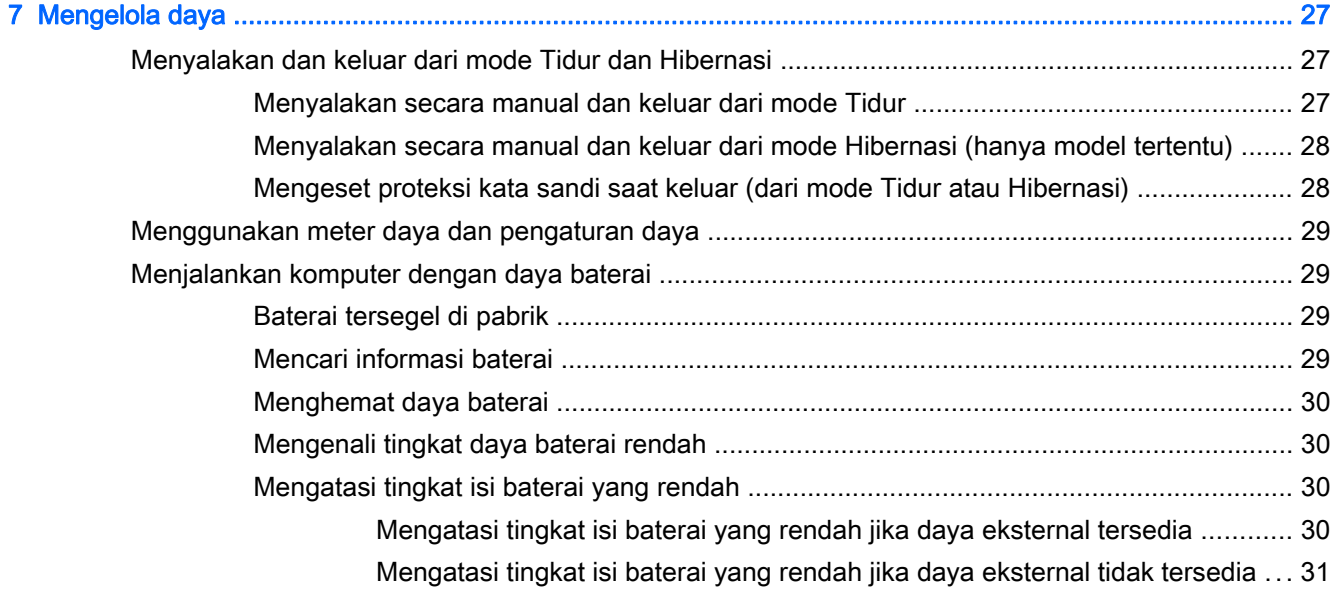

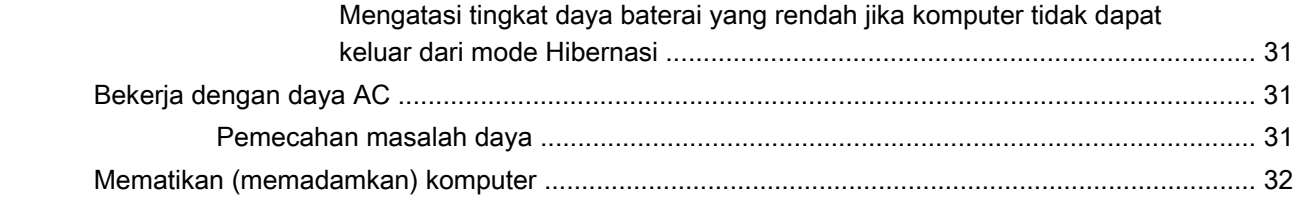

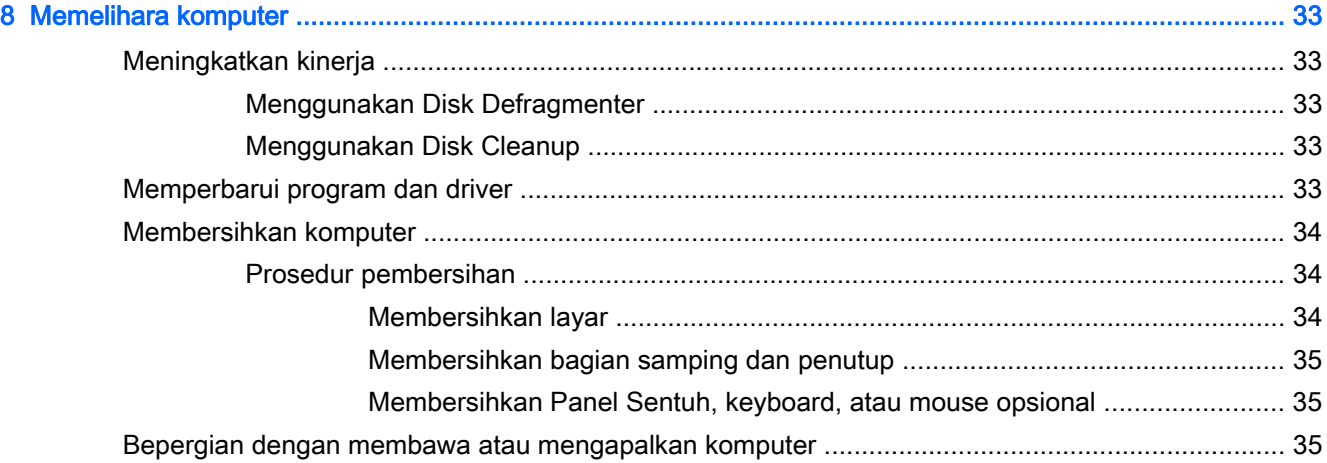

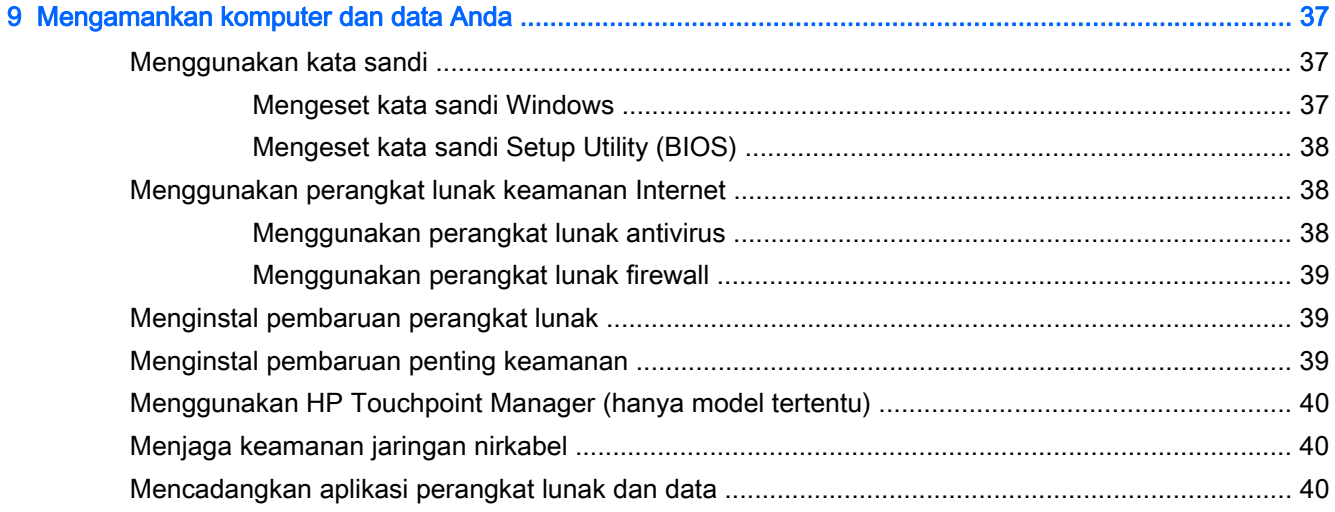

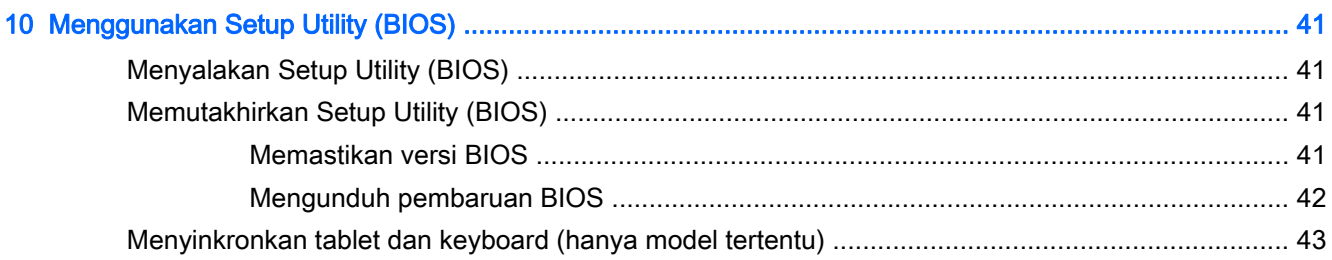

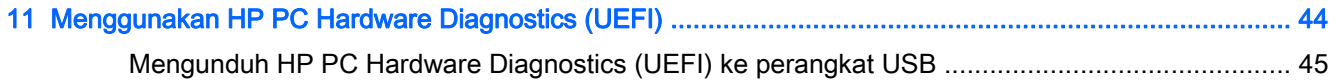

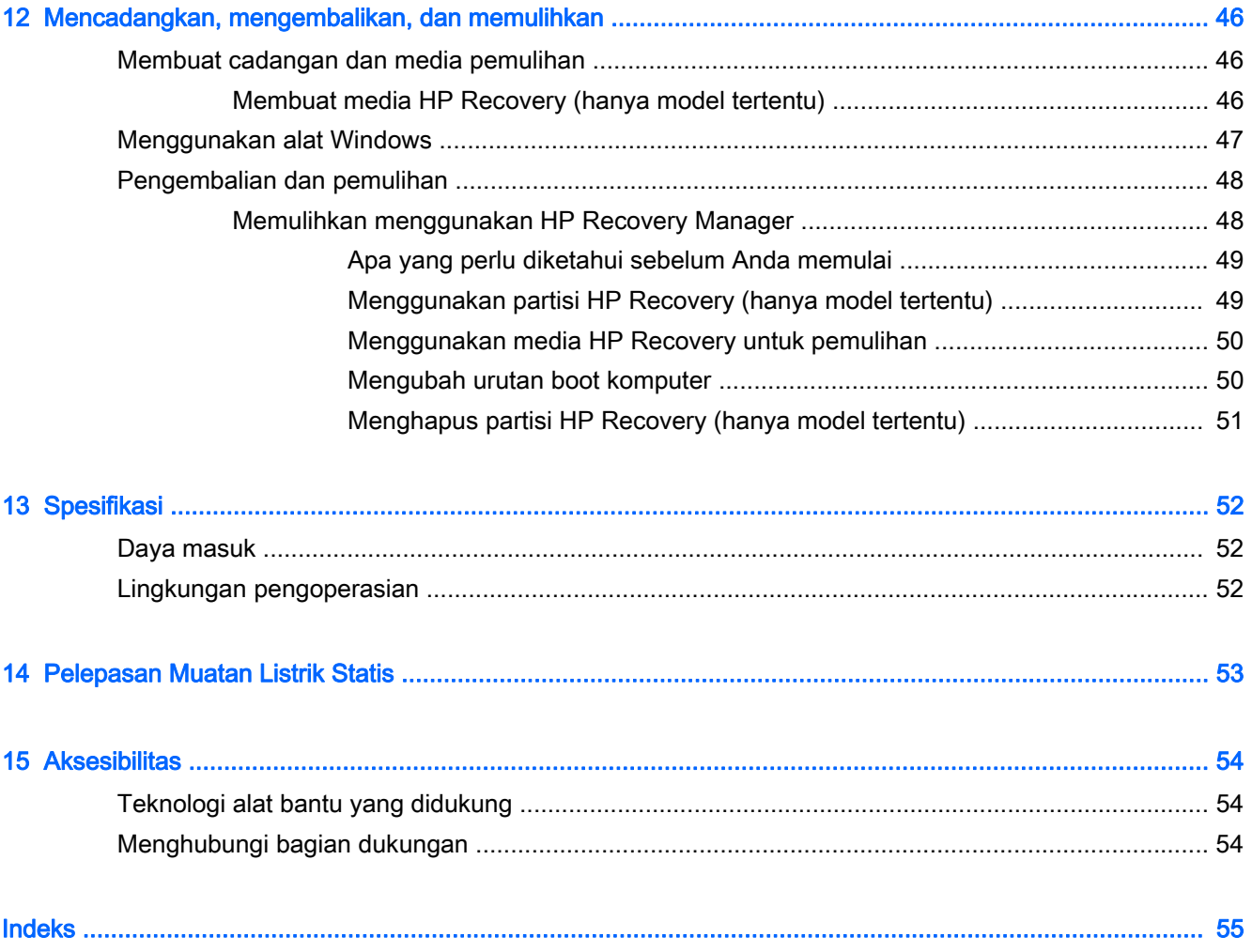

# <span id="page-10-0"></span>1 Memulai dengan tepat

Komputer ini merupakan perangkat yang sangat efektif yang dirancang untuk menyempurnakan pengalaman Anda dalam bekerja dan menikmati hiburan. Bacalah bab ini untuk mempelajari tentang tindakan terbaik setelah menyiapkan komputer, hal-hal menarik yang dapat dilakukan dengan komputer, dan lokasi memperoleh sumber daya HP lainnya.

# Kunjungi Gerai Aplikasi HP

Gerai Aplikasi HP menawarkan berbagai pilihan permainan populer, aplikasi hiburan dan musik, aplikasi produktivitas, dan aplikasi-aplikasi khusus pendukung produk HP yang dapat diunduh ke layar Mulai. Semua pilihan ini diperbarui secara rutin, termasuk konten lokal maupun penawaran khusus negara tertentu. Pastikan untuk mengecek secara rutin berbagai fitur baru maupun yang terbarukan di Gerai Aplikasi HP.

**PENTING:** Anda harus terhubung ke Internet untuk mengakses Gerai Aplikasi HP.

Untuk melihat dan mengunduh aplikasi:

- 1. Dari layar Mulai, pilih aplikasi Store (Gerai).
- 2. Pilih HP picks (Pilihan HP) untuk melihat semua aplikasi yang tersedia.

**EX CATATAN:** HP Picks (Pilihan HP) hanya tersedia di negara tertentu saja.

3. Pilih aplikasi yang akan diunduh, kemudian ikuti petunjuk pada layar. Ketika pengunduhan telah selesai, aplikasi tersebut akan muncul pada layar Semua apl.

## Tindakan terbaik

Setelah mengeset dan mendaftarkan komputer, sebaiknya lakukan tahapan berikut untuk memperoleh hasil maksimal dari investasi cerdas Anda:

- Cadangkan harddisk Anda dengan membuat media pemulihan. Lihat [Mencadangkan,](#page-55-0) [mengembalikan, dan memulihkan pada hal. 46](#page-55-0).
- Buat koneksi ke jaringan berkabel atau nirkabel (jika belum melakukannya). Lihat selengkapnya dalam [Menyambung ke jaringan pada hal. 14](#page-23-0).
- Kenali perangkat keras dan perangkat lunak komputer. Untuk informasi lebih lanjut, lihat [Mengenal komputer pada hal. 4](#page-13-0) dan [Menikmati fitur hiburan pada hal. 17.](#page-26-0)
- Perbarui atau beli perangkat lunak antivirus. Lihat [Menggunakan perangkat lunak antivirus](#page-47-0) [pada hal. 38](#page-47-0).

# <span id="page-11-0"></span>Sumber rujukan informasi HP lainnya

Untuk menemukan lokasi sumber daya yang menyediakan detail produk, petunjuk teknis pengoperasian, dan sebagainya, gunakan tabel ini.

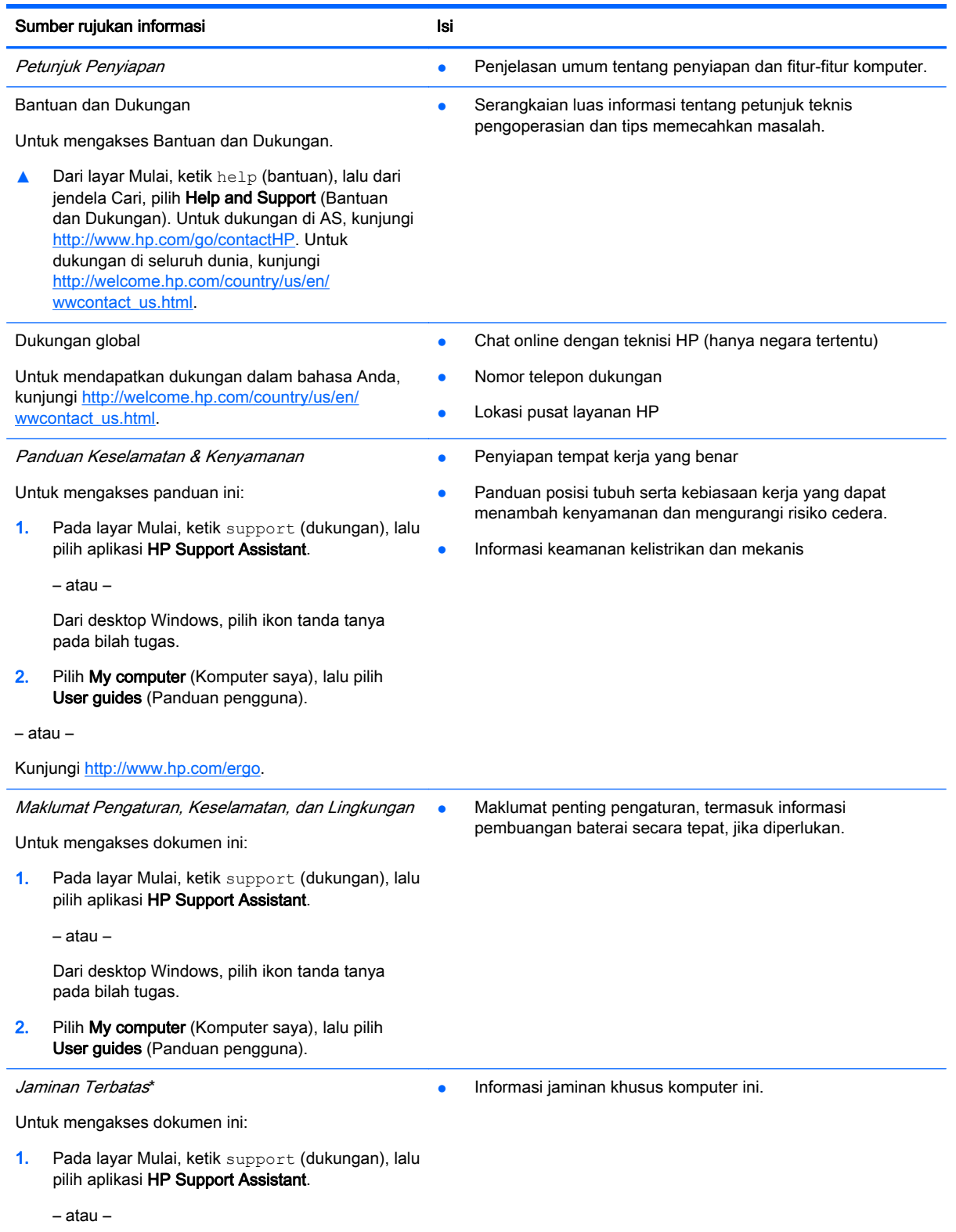

#### Sumber rujukan informasi **Isi** Isi

Dari desktop Windows, pilih ikon tanda tanya pada bilah tugas.

2. Pilih My computer (Komputer saya), lalu pilih Warranty and services (Jaminan dan layanan).

– atau –

Kunjungi<http://www.hp.com/go/orderdocuments>.

\*Anda dapat menemukan Jaminan Terbatas HP bersama panduan pengguna di produk dan/atau pada CD atau DVD yang disertakan di dalam kotak kemasan. Di beberapa negara atau wilayah, jaminan HP ini mungkin disediakan dalam format cetak di dalam kotak kemasan. Untuk beberapa negara atau wilayah dengan jaminan yang tidak diberikan dalam format cetak, Anda dapat meminta salinan cetaknya melalui [http://www.hp.com/go/orderdocuments.](http://www.hp.com/go/orderdocuments) Untuk produk-produk yang dibeli di Asia Pasifik, Anda dapat mengirim surat ke HP di Hewlett Packard, POD, P.O. Box 200, Alexandra Post Office, Singapore 911507. Sertakan nama produk, dan nama Anda, nomor telepon, dan alamat surat-menyurat Anda.

# <span id="page-13-0"></span>2 Mengenal komputer

# Mencari perangkat keras

Untuk mengetahui perangkat keras yang terpasang di komputer:

1. Pada layar Mulai, ketik control panel (panel kontrol), lalu pilih Control Panel (Panel Kontrol).

– atau –

Dari desktop Windows, klik kanan atau ketuk dan tahan tombol Start (Mulai), lalu pilih Control Panel (Panel Kontrol).

2. Pilih System and Security (Sistem dan Keamanan), pilih System (Sistem), kemudian pilih Device Manager (Manajer Perangkat) pada kolom sebelah kiri

Daftar berisi semua perangkat yang terinstal di komputer akan ditampilkan.

Untuk informasi tentang komponen perangkat keras sistem dan nomor versi BIOS sistem, tekan fn +esc (hanya model tertentu).

# Mencari perangkat lunak

Untuk mengetahui perangkat lunak yang terinstal di komputer:

- **▲** Dari layar Mulai, pilih panah ke bawah di sudut kiri bawah layar.
	- atau –

Dari desktop Windows, klik kanan atau ketuk dan tahan tombol Start (Mulai), lalu pilih Programs and Features (Program dan Fitur).

# <span id="page-14-0"></span>Sisi Kanan

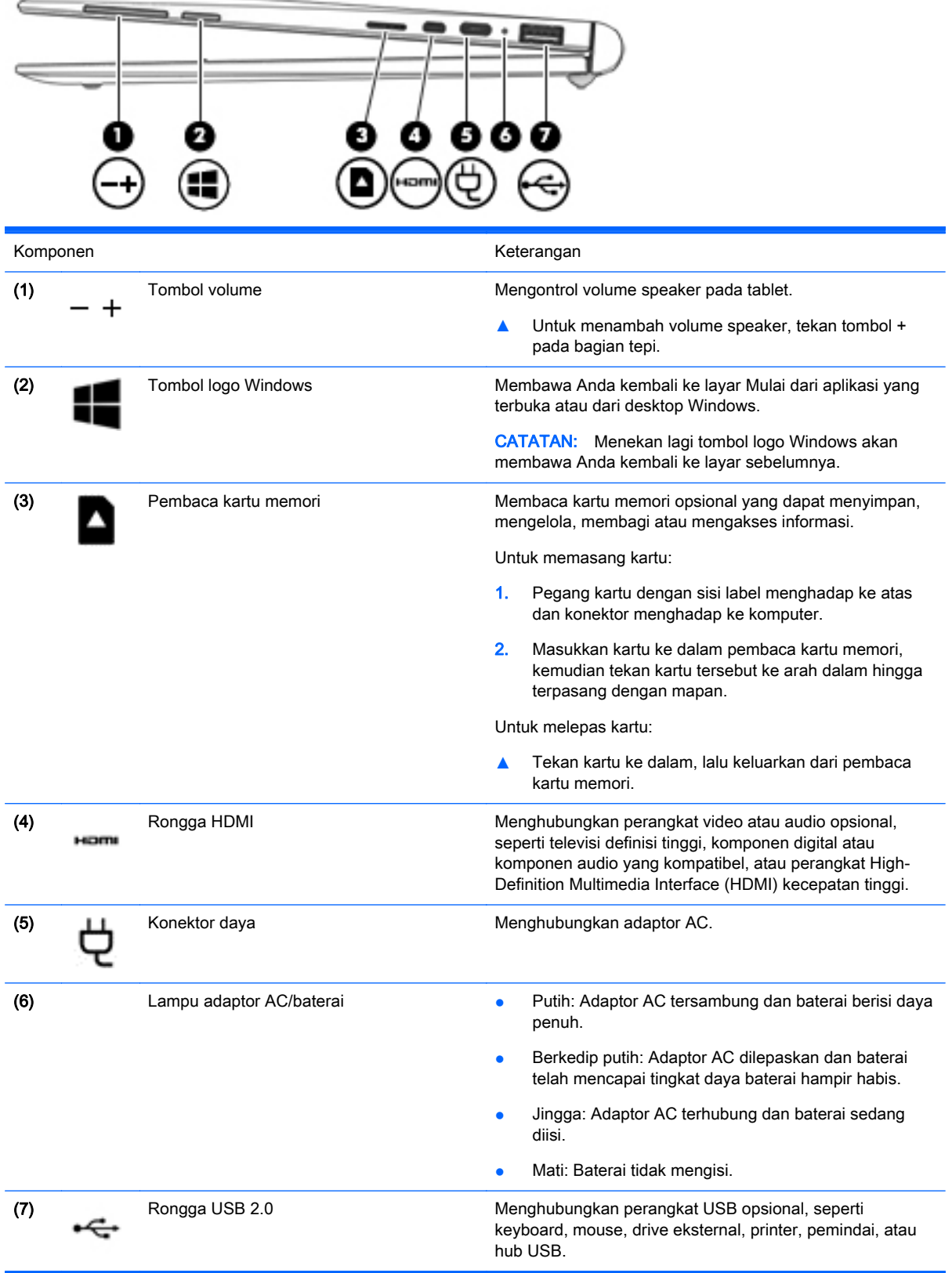

# <span id="page-15-0"></span>Sisi kiri

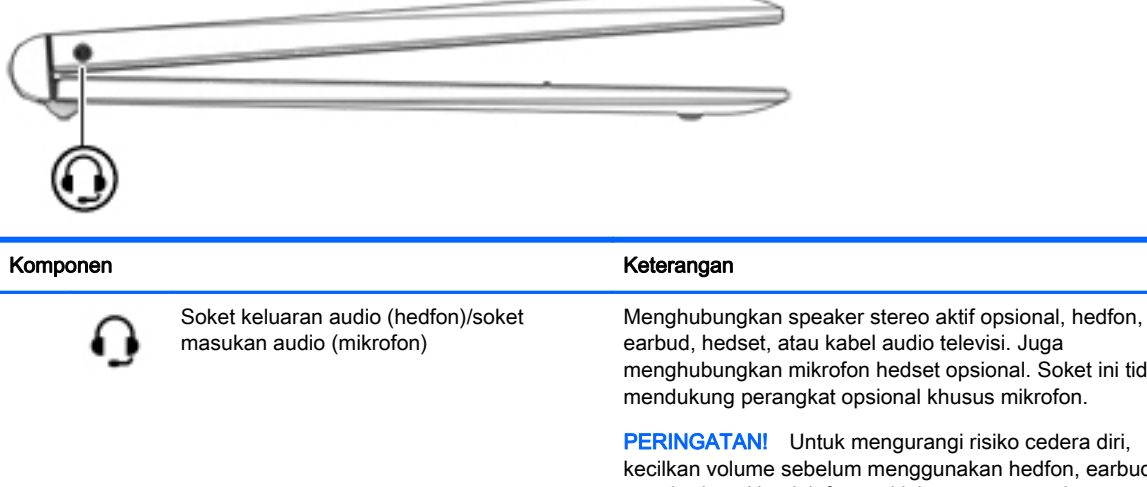

menghubungkan mikrofon hedset opsional. Soket ini tidak mendukung perangkat opsional khusus mikrofon. PERINGATAN! Untuk mengurangi risiko cedera diri,

kecilkan volume sebelum menggunakan hedfon, earbud, atau hedset. Untuk informasi lainnya mengenai keselamatan, lihat Maklumat Pengaturan, Keselamatan, dan Lingkungan.

Untuk mengakses dokumen ini:

▲ Pada layar Mulai, ketik support (dukungan), lalu pilih aplikasi HP Support Assistant.

– atau –

Dari desktop Windows, pilih ikon tanda tanya pada bilah tugas.

CATATAN: Jika sebuah perangkat dihubungkan ke soket ini, speaker komputer akan dinonaktifkan.

CATATAN: Pastikan kabel perangkat memiliki konektor 4 konduktor yang mendukung keluaran audio (hedfon) dan masukan audio (mikrofon).

# <span id="page-16-0"></span>Layar

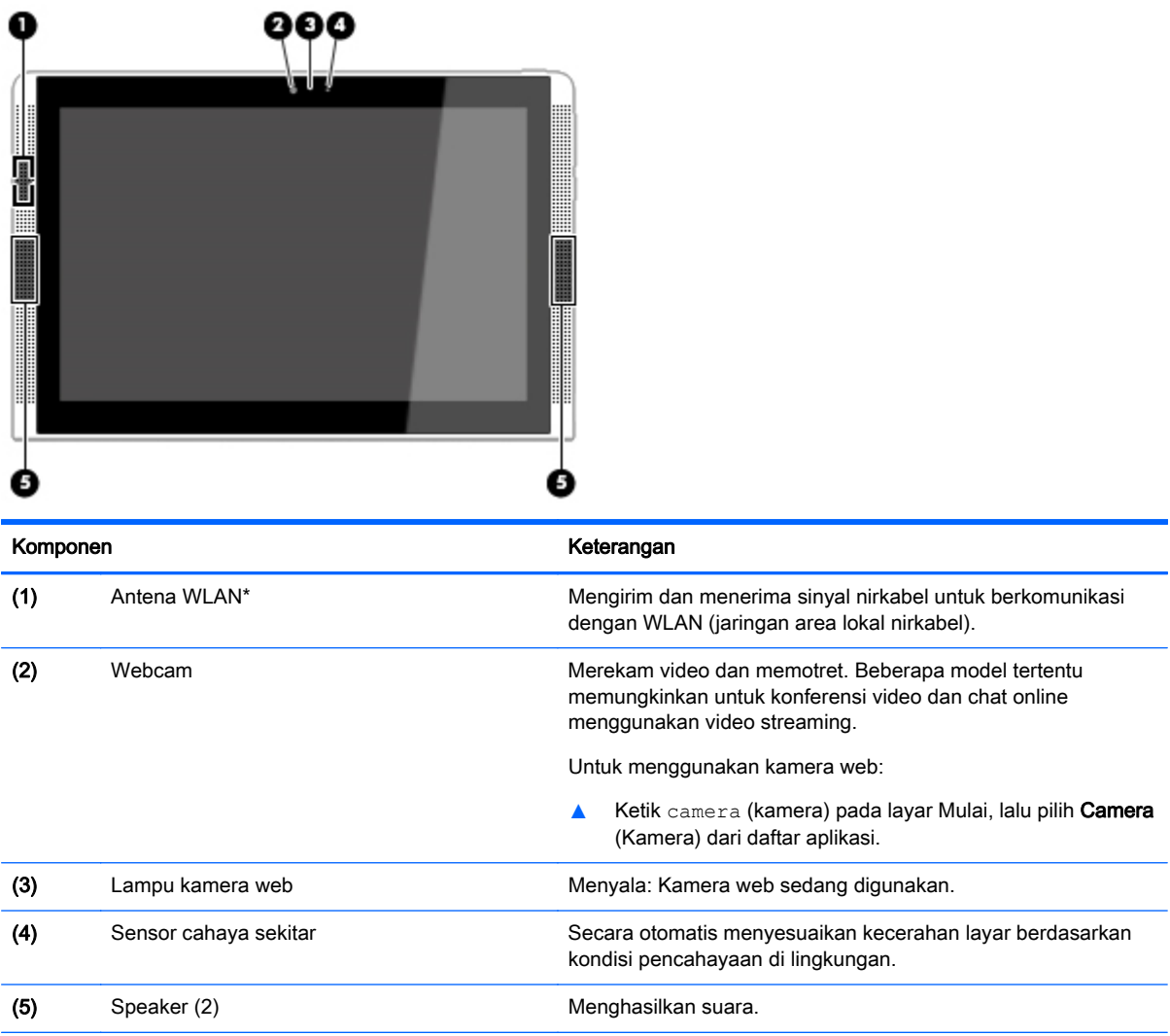

\*Antena tidak terlihat dari bagian luar komputer. Untuk transmisi optimal, area di sekeliling antena harus bebas dari penghalang.

Untuk maklumat pengaturan nirkabel, lihat bagian Maklumat Pengaturan, Keselamatan, dan Lingkungan yang berlaku di negara/wilayah Anda.

Untuk mengakses dokumen ini:

Pada layar Mulai, ketik support (dukungan), lalu pilih aplikasi HP Support Assistant.

– atau –

Dari desktop Windows, klik ikon tanda tanya pada bilah tugas.

# <span id="page-17-0"></span>Tepi atas

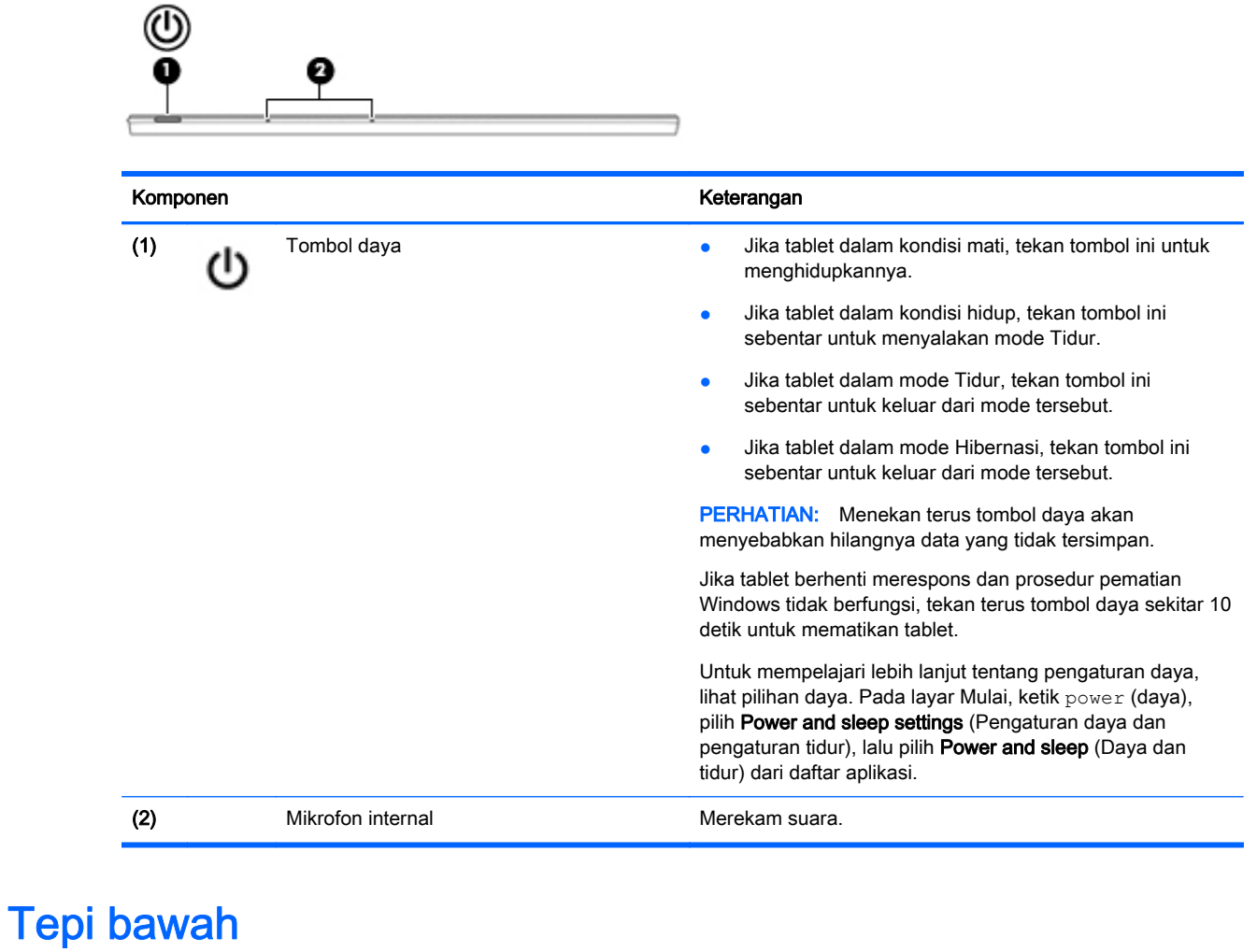

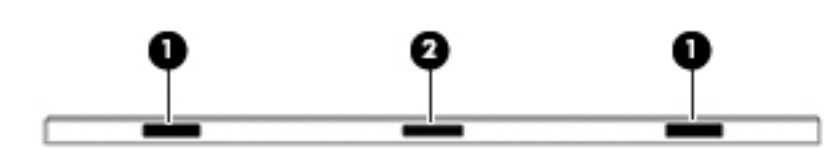

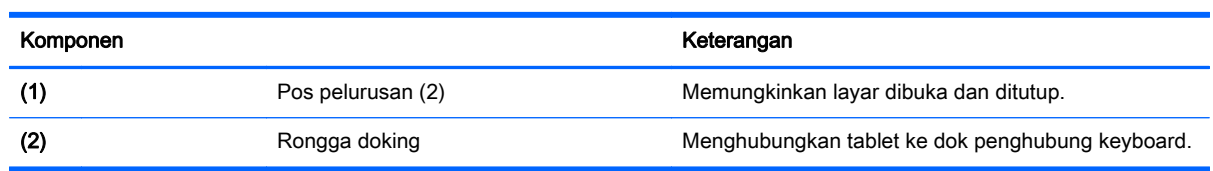

# Label

Label yang tertera pada komputer memberikan informasi yang mungkin diperlukan saat memecahkan masalah sistem atau melakukan perjalanan ke luar negeri dengan membawa komputer.

- <span id="page-18-0"></span>**PENTING:** Periksa lokasi berikut untuk label yang dijelaskan di bagian ini: bagian bawah komputer, di dalam tempat baterai, di bawah penutup akses, atau di bagian belakang monitor.
	- Label servis—Berisi informasi penting untuk mengidentifikasi komputer Anda. Saat menghubungi bagian dukungan, Anda mungkin akan dimintai nomor seri, dan mungkin nomor produk atau nomor model. Temukan lokasi nomor-nomor ini sebelum menghubungi bagian dukungan.

Label servis Anda akan tampak seperti salah satu contoh yang ditunjukkan di bawah. Lihat ilustrasi yang paling sesuai dengan label servis di komputer Anda.

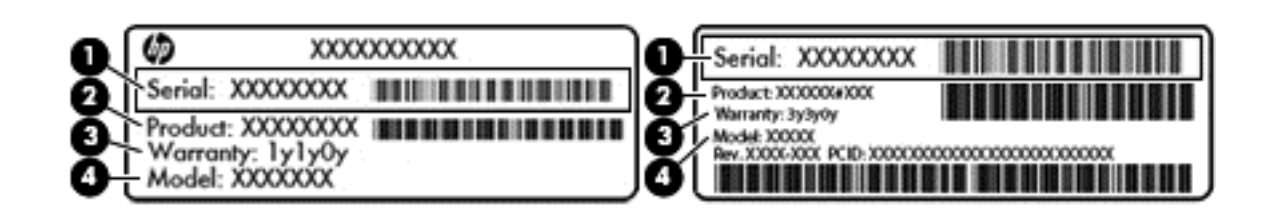

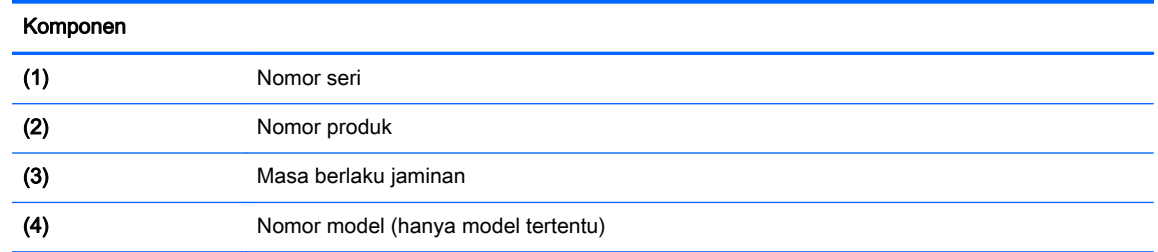

- Label Sertifikat Keaslian Microsoft® (hanya model tertentu di bawah versi Windows 8)—Berisi Kunci Produk Windows. Anda mungkin memerlukan Kunci Produk untuk memperbarui atau memecahkan masalah sistem operasi. Platform HP dengan Windows 8 atau Windows 8.x yang terinstal sejak awal tidak memiliki label fisik. Namun Kunci Produk Digital telah terinstal secara elektronik.
- **EX CATATAN:** Kunci Produk Digital secara otomatis akan dikenal dan diaktivasi oleh sistem operasi Microsoft saat berlangsung instalasi ulang sistem operasi Windows 8 atau Windows 8.x dengan metode pemulihan yang diakui HP.
- Label pengaturan—Berisi informasi pengaturan komputer.
- Satu atau beberapa label sertifikasi nirkabel—Berisi informasi tentang perangkat nirkabel opsional dan tanda pengesahan untuk beberapa negara/wilayah tempat penggunaan perangkat yang bersangkutan telah disetujui.

# <span id="page-19-0"></span>3 Menggunakan dasar keyboard

Untuk kemudahan navigasi, tablet Anda dibekali dasar keyboard Bluetooth ukuran penuh yang dapat dilepas-pasang. Jika dasar keyboard telah disandingkan, Anda dapat menggunakannya dalam keadaan terhubung atau terlepas dari tablet.

# Komponen dasar keyboard

### Atas

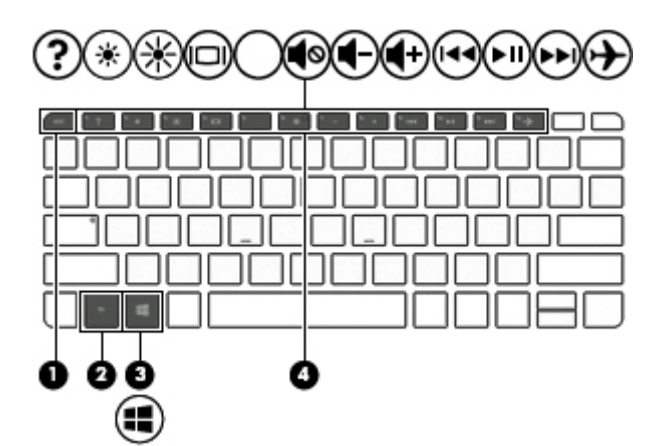

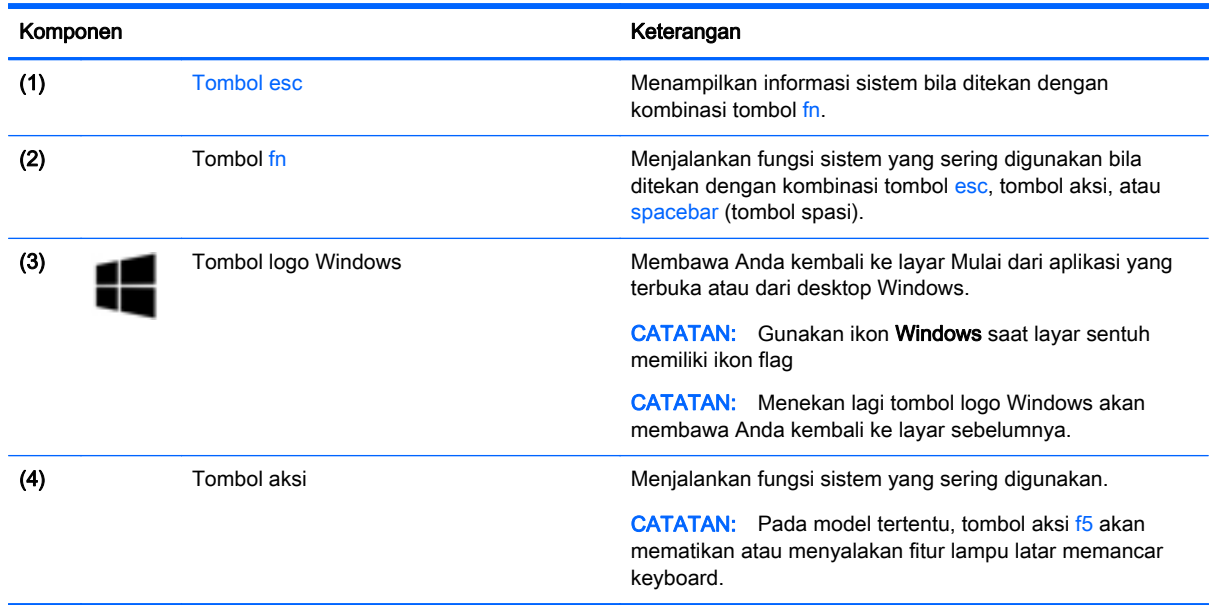

## <span id="page-20-0"></span>Lampu

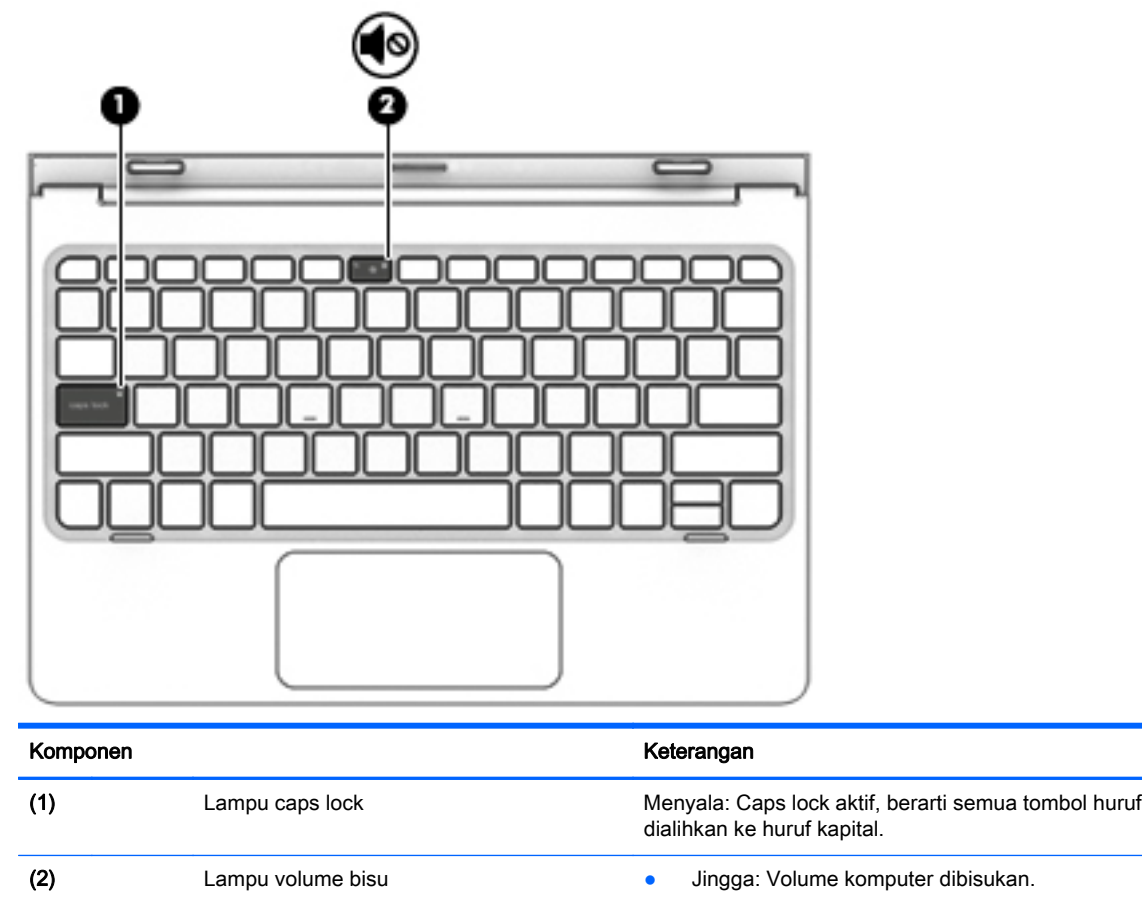

● Mati: Volume komputer diaktifkan.

## <span id="page-21-0"></span>Panel Sentuh

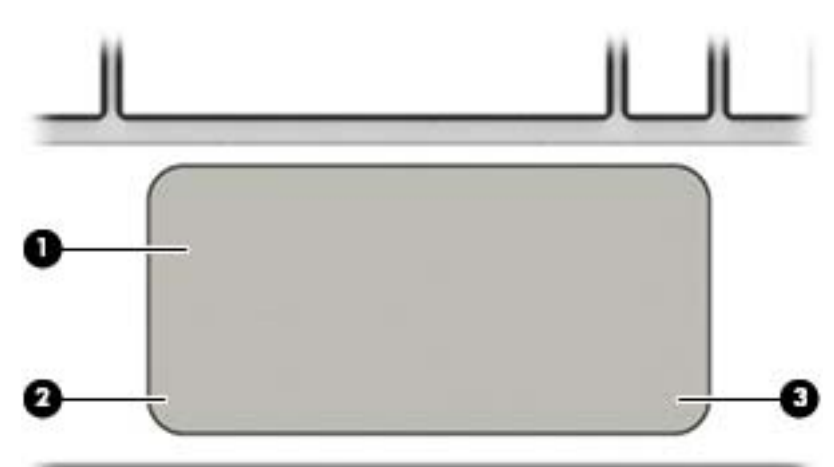

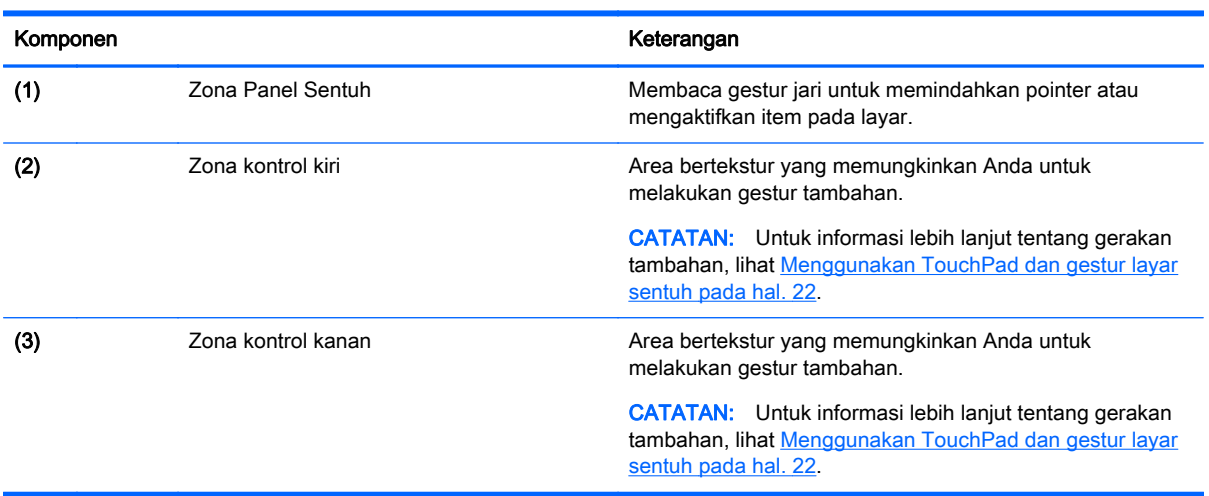

# <span id="page-22-0"></span>Menghubungkan tablet ke dasar keyboard

Untuk menghubungkan tablet ke dasar keyboard, masukkan rongga doking tablet ke konektor doking dasar keyboard.

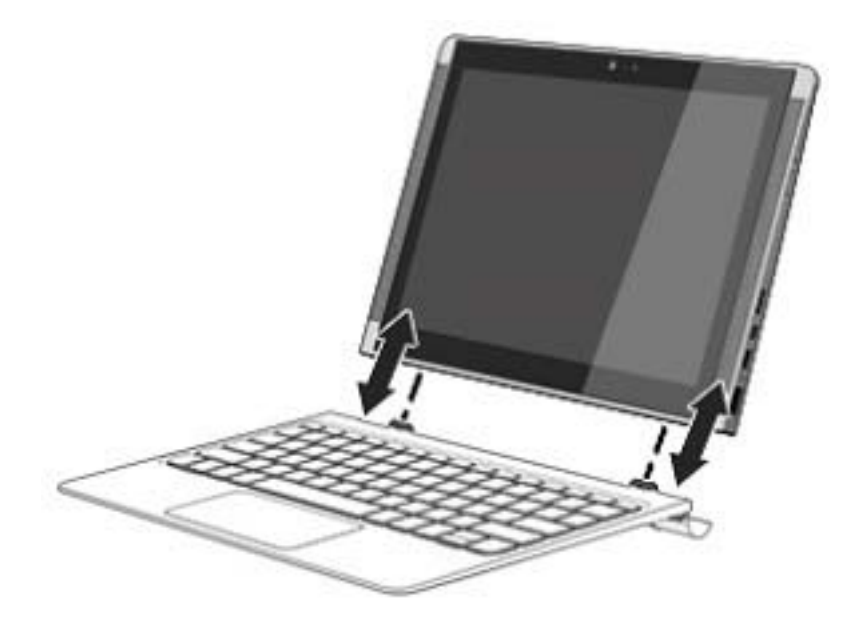

Untuk melepas tablet dari dok penghubung keyboard, angkat salah satu sudut (1) pada tablet untuk melepasnya.

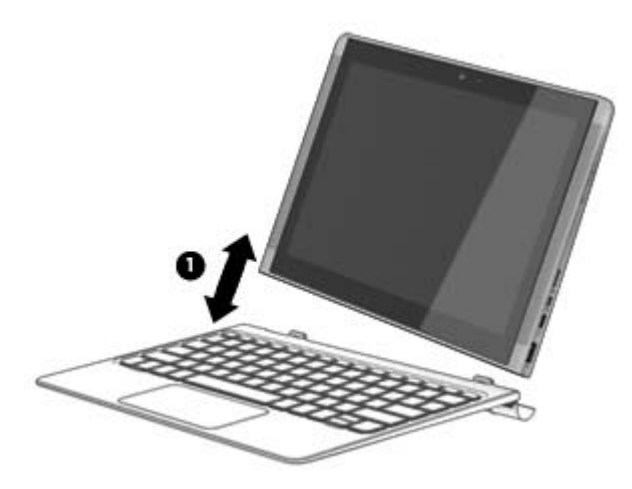

# <span id="page-23-0"></span>4 Menyambung ke jaringan

Komputer ini dapat dibawa ke manapun Anda pergi. Bahkan saat di rumah, Anda dapat menjelajahi dunia dan mengakses informasi dari jutaan situs web menggunakan komputer dan koneksi jaringan berkabel atau nirkabel. Bab ini akan membantu Anda melakukannya.

# Menyambung ke jaringan nirkabel

Komputer Anda mungkin dilengkapi satu atau beberapa perangkat nirkabel berikut:

- Perangkat WLAN—Menghubungkan komputer ke jaringan area lokal nirkabel (umumnya disebut dengan jaringan Wi-Fi, LAN nirkabel, atau WLAN) di perkantoran, di rumah, dan di tempattempat publik, seperti bandara, restoran, kedai kopi, hotel, dan kampus. Dalam WLAN, perangkat nirkabel mobile di komputer berkomunikasi dengan router nirkabel atau titik akses nirkabel.
- perangkat Bluetooth—Membangun PAN (jaringan area pribadi) untuk menyambung ke perangkat lain yang memiliki kemampuan Bluetooth, seperti komputer, ponsel, printer, hedset, speaker, dan kamera. Dalam PAN, setiap perangkat berkomunikasi langsung dengan perangkat lain, dan perangkat-perangkat itu harus relatif berdekatan—biasanya berjarak 10 meter (kira-kira 33 kaki) satu sama lain.

Untuk informasi lebih lanjut tentang teknologi nirkabel, Internet, dan jaringan, lihat informasi dan tautan situs web yang disediakan dalam Bantuan dan Dukungan.

Ketik help (bantuan) pada layar Mulai, lalu pilih Help and Support (Bantuan dan Dukungan).

### Menggunakan kontrol nirkabel

Anda dapat mengontrol perangkat nirkabel di komputer menggunakan satu atau lebih fitur-fitur berikut:

- Tombol nirkabel atau tuts nirkabel (atau disebut juga tombol mode pesawat terbang yang di dalam bab ini disebut dengan tombol nirkabel)
- Kontrol sistem operasi

#### Tombol nirkabel

Komputer ini dilengkapi satu tombol nirkabel dan satu atau beberapa perangkat nirkabel. Semua perangkat nirkabel di komputer diaktifkan sejak awal di pabrik.

**EX CATATAN:** Karena perangkat nirkabel diaktifkan di pabrik, Anda dapat menggunakan tombol nirkabel untuk mengaktifkan atau menonaktifkan semua perangkat nirkabel tersebut secara bersamaan.

#### Kontrol sistem operasi

Melalui Pusat Jaringan dan Berbagi, Anda dapat menyiapkan koneksi atau jaringan, menyambung ke jaringan, serta mendiagnosis dan memperbaiki masalah jaringan.

<span id="page-24-0"></span>Untuk menggunakan kontrol sistem operasi:

1. Pada layar Mulai, ketik control panel (panel kontrol), lalu pilih Control Panel (Panel Kontrol).

– atau –

Dari desktop Windows, klik kanan atau ketuk dan tahan tombol Start (Mulai), lalu pilih Control Panel (Panel Kontrol).

2. Pilih Network and Internet (Jaringan dan Internet), lalu pilih Network and Sharing Center (Pusat Jaringan dan Berbagi).

Untuk informasi lebih lanjut, lihat informasi yang tersedia dalam Help and Support (Bantuan dan Dukungan).

Ketik help (bantuan) pada layar Mulai, lalu pilih Help and Support (Bantuan dan Dukungan).

### Menyambung ke WLAN

**EY CATATAN:** Jika Anda hendak menyiapkan akses Internet di rumah, Anda harus membuat akun melalui ISP (penyedia layanan Internet). Untuk membeli layanan Internet dan modem, hubungi ISP setempat. ISP akan membantu menyiapkan modem, memasang kabel jaringan untuk menghubungkan router nirkabel ke modem, dan mengetes layanan Internet.

Untuk menghubungkan ke WLAN, ikuti langkah-langkah berikut:

- 1. Pastikan perangkat WLAN sudah aktif.
- 2. Dari layar Mulai atau desktop Windows, arahkan pointer ke sudut kanan atas atau sudut kanan bawah tampilan untuk menyingkap antingan.
- 3. Pilih Settings (Pengaturan), lalu pilih ikon status jaringan.
- 4. Pilih WLAN dari dalam daftar.
- 5. Pilih Connect (Sambungkan).

Jika WLAN yang tersedia merupakan jenis yang diproteksi, Anda akan diminta memasukkan kode keamanan. Ketik kode tersebut, lalu pilih Next (Berikutnya) untuk menyelesaikan proses penyambungan.

- **EX CATATAN:** Jika tidak ada WLAN yang ditampilkan, Anda mungkin berada di luar jangkauan router atau titik akses nirkabel.
- **EX CATATAN:** Jika WLAN untuk penyambungan tidak terlihat, dari desktop Windows, klik kanan atau ketuk dan tahan ikon status jaringan, lalu pilih Open Network and Sharing Center (Buka Pusat Jaringan dan Berbagi). Pilih Set up a new connection or network (Konfigurasikan sambungan atau jaringan baru). Sebuah daftar pilihan akan ditampilkan agar Anda dapat menelusuri dan menyambung secara manual ke salah satu jaringan, atau membuat koneksi jaringan baru.
- 6. Ikuti petunjuk pada layar untuk menyelesaikan proses koneksi.

Setelah koneksi terbangun, arahkan pointer mouse ke atas ikon status jaringan pada area notifikasi di ujung kanan bilah tugas untuk memverifikasi nama dan status koneksi.

**EX CATATAN:** Jangkauan fungsi (seberapa jauh daya tempuh sinyal nirkabel Anda) bergantung pada implementasi WLAN, pabrikan router, dan interferensi dari perangkat elektronik lain atau media struktural seperti tembok dan lantai.

## <span id="page-25-0"></span>Menggunakan perangkat nirkabel Bluetooth (hanya model tertentu)

Perangkat Bluetooth menyediakan komunikasi nirkabel jarak pendek untuk menggantikan koneksi kabel fisik yang secara konvensional menghubungkan perangkat elektronik seperti:

- Komputer (desktop, notebook)
- Telepon (seluler, telepon tanpa kabel, ponsel pintar)
- Perangkat olahcitra (printer, kamera)
- Perangkat audio (headset, speaker)
- **Mouse**
- Keyboard eksternal

Perangkat Bluetooth memiliki kemampuan peer-to-peer yang memungkinkan Anda menyiapkan PAN (jaringan area pribadi) perangkat Bluetooth. Untuk informasi tentang cara mengonfigurasikan dan menggunakan perangkat Bluetooth, lihat Bantuan perangkat lunak Bluetooth.

# Berbagi data, drive, dan akses perangkat lunak

Jika komputer Anda merupakan bagian dari jaringan, Anda tidak saja dapat menggunakan informasi yang tersimpan di komputer, melainkan setiap komputer yang terhubung ke jaringan dapat saling bertukar perangkat lunak dan data.

Untuk informasi lebih lanjut tentang berbagi berkas, folder, atau drive, lihat informasi yang tersedia dalam Bantuan dan Dukungan.

**▲** Ketik help (bantuan) pada layar Mulai, lalu pilih Help and Support (Bantuan dan Dukungan).

**EX CATATAN:** Jika cakram seperti DVD film atau permainan memiliki fitur proteksi-salin, maka data di dalamnya tidak dapat dibagikan.

# <span id="page-26-0"></span>5 Menikmati fitur hiburan

Gunakan komputer HP Anda sebagai pusat sarana hiburan untuk bersosialisasi melalui kamera web, menikmati dan mengelola musik, serta mengunduh dan menonton film. Bahkan, untuk menjadikan komputer ini sebagai pusat hiburan yang lebih efektif lagi, hubungkan perangkat eksternal seperti monitor, proyektor, televisi, speaker atau headphone.

# Menggunakan kamera web

Komputer ini dilengkapi kamera web terintegrasi yang dapat merekam video dan memotret. Model tertentu memungkinkan untuk konferensi video dan chat online menggunakan video streaming.

**▲** Untuk menyalakan kamera web, ketik camera (kamera) pada layar Mulai, lalu pilih Camera (Kamera) dari daftar aplikasi.

## Menggunakan audio

Di komputer ini, atau pada model tertentu yang dilengkapi drive optik eksternal, Anda dapat memutar CD musik, mengunduh dan mendengarkan musik, streaming konten audio dari web (termasuk radio), merekam audio, atau menggabungkan audio dan video untuk membuat multimedia. Untuk menyempurnakan pengalaman audio Anda, hubungkan perangkat audio eksternal seperti speaker atau hedfon.

#### Menghubungkan speaker

Anda dapat menghubungkan speaker berkabel ke komputer melalui rongga USB atau soket keluaran audio (headphone) pada komputer atau pada stasiun penyambungan.

Untuk menghubungkan speaker nirkabel ke komputer, ikuti petunjuk pabrikan perangkat. Untuk menghubungkan speaker definisi tinggi ke komputer, lihat [Mengeset audio HDMI pada hal. 20](#page-29-0). Sebelum menghubungkan speaker, kecilkan volumenya.

### Menghubungkan hedfon

 $\Lambda$  PERINGATAN! Untuk mengurangi risiko cedera diri, kecilkan volume sebelum menggunakan hedfon, earbud, atau hedset. Untuk informasi lainnya mengenai keselamatan, lihat Maklumat Pengaturan, Keselamatan, dan Lingkungan. Untuk mengakses dokumen ini, dari layar Mulai, ketik support (dukungan), lalu pilih aplikasi HP Support Assistant.

Anda dapat menghubungkan hedfon atau hedset berkabel ke soket kombo keluaran audio (hedfon)/ soket masukan audio (mikrofon) pada komputer Anda.

Untuk menghubungkan hedfon nirkabel ke komputer, ikuti petunjuk produsen perangkat.

### Menghubungkan mikrofon

Untuk merekam audio, hubungkan mikrofon ke soket mikrofon di komputer. Untuk hasil terbaik, saat merekam ucapkan langsung ke arah mikrofon dan rekam suara di lingkungan yang tidak berisik.

## <span id="page-27-0"></span>Menghubungkan hedset

PERINGATAN! Untuk mengurangi risiko cedera diri, kecilkan volume sebelum menggunakan hedfon, earbud, atau hedset. Untuk informasi lainnya mengenai keselamatan, lihat *Maklumat* Pengaturan, Keselamatan, dan Lingkungan. Untuk mengakses dokumen ini, dari layar Mulai, ketik support (dukungan), lalu pilih aplikasi HP Support Assistant.

Hedfon yang dikombinasikan dengan mikrofon disebut *hedset*. Anda dapat menghubungkan hedset berkabel ke soket keluaran audio (hedfon)/masukan audio (mikrofon) pada komputer.

Untuk menghubungkan hedset nirkabe/ke komputer Anda, ikuti petunjuk produsen perangkat.

### Menggunakan audio Bang & Olufsen (hanya model tertentu)

Audio Bang & Olufsen adalah fitur audio tersempurnakan yang memiliki karakteristik bass yang dalam dan terkontrol dengan suara tetap jernih. Anda dapat menikmati pengalaman mendengarkan audio Bang & Olufsen melalui speaker internal komputer, atau melalui hedfon audio dihubungkan ke soket hedfon.

#### Mengakses Panel Kontrol Audio

Gunakan Bang & Olufsen Audio Control Panel (Panel Kontrol Audio Bang & Olufsen) untuk melihat serta mengontrol pengaturan audio dan bass secara manual.

1. Dari layar Mulai, ketik panel kontrol, pilih Control Panel (Panel Kontrol), pilih Hardware and Sound (Perangkat Keras dan Suara), lalu pilih Bang & Olufsen Audio Control Panel (Panel Kontrol Bang & Olufsen Audio).

– atau –

Dari desktop Windows, klik kanan atau ketuk dan tahan tombol Start (Mulai), lalu pilih Control Panel (Panel Kontrol).

2. Pilih Hardware and Sound (Perangkat Keras dan Suara), lalu pilih Bang & Olufsen Audio Control Panel (Panel Kontrol Bang & Olufsen Audio).

### Menggunakan audio B&O Play (hanya model tertentu)

B&O Play audio adalah fitur audio tersempurnakan yang memiliki karakteristik bass yang dalam dan terkontrol dengan suara tetap jernih. Anda dapat menikmati audio B&O Play melalui speaker internal komputer, atau melalui hedfon audio yang dihubungkan ke soket combo keluaran audio (hedfon)/ masukan audio (mikrofon).

#### Mengakses Panel Kontrol Audio

Gunakan B&O Play Audio Control Panel (Panel Kontrol B&O Play Audio) untuk melihat serta mengontrol pengaturan audio dan bass secara manual.

Dari layar Mulai, ketik control panel (panel kontrol), pilih Control Panel (Panel Kontrol), pilih Hardware and Sound (Perangkat Keras dan Suara), lalu pilih B&O Play Control Panel (Panel Kontrol B&O Play).

– atau –

Dari desktop Windows, klik kanan atau ketuk dan tahan tombol Start (Mulai), lalu pilih Control Panel (Panel Kontrol). Pilih Hardware and Sound (Perangkat Keras dan Suara), lalu pilih B&O Play Control Panel (Panel Kontrol B&O Play).

### <span id="page-28-0"></span>Cara menggunakan pengaturan suara

Pengaturan suara mengontrol volume, berbagai suara yang diterapkan pada program, speaker, mikrofon, headset, dan fitur audio lainnya pada komputer Anda.

Untuk melihat atau mengubah volume:

1. Pada layar Mulai, ketik control panel (panel kontrol), lalu pilih Control Panel (Panel Kontrol).

–atau–

Dari desktop Windows, klik kanan atau ketuk dan tahan tombol Start (Mulai), lalu pilih Control Panel (Panel Kontrol).

- 2. Pilih Hardware and Sound (Perangkat Keras dan Suara).
- 3. Di bagian Sound (Suara), pilih Adjust system volume (Sesuaikan volume sistem), dan kemudian ikuti petunjuk di layar.

Untuk melihat atau mengubah pengaturan suara:

1. Pada layar Mulai, ketik control panel (panel kontrol), lalu pilih Control Panel (Panel Kontrol).

–atau–

Dari desktop Windows, klik kanan atau ketuk dan tahan tombol Start (Mulai), lalu pilih Control Panel (Panel Kontrol).

- 2. Pilih Hardware and Sound (Perangkat Keras dan Suara).
- 3. Pilih Sound (Suara), kemudian ikuti petunjuk di layar.

Untuk informasi lebih lanjut tentang fitur audio di komputer Anda, lihat Bantuan dan Dukungan.

**▲** Ketik help (bantuan) pada layar Mulai, lalu pilih Help and Support (Bantuan dan Dukungan).

## Menggunakan video

Komputer Anda merupakan perangkat video yang sangat efektif untuk menonton video streaming dari situs web favorit, juga untuk mengunduh video dan film untuk ditonton di komputer saat tidak terhubung ke jaringan.

Untuk menyempurnakan pengalaman visual Anda, gunakan salah satu rongga video di komputer untuk menghubungkan monitor eksternal, proyektor, atau TV.

**PENTING:** Pastikan perangkat eksternal dihubungkan ke rongga yang sesuai di komputer menggunakan kabel yang benar. Ikuti petunjuk produsen perangkat tersebut.

Untuk informasi tentang cara menggunakan fitur video, lihat Bantuan dan Dukungan.

### Menghubungkan perangkat video menggunakan kabel HDMI (hanya model tertentu)

**EX CATATAN:** Untuk menghubungkan perangkat HDMI ke komputer, Anda memerlukan kabel HDMI, dibeli terpisah.

Untuk melihat citra layar komputer pada TV atau monitor definisi tinggi, hubungkan perangkat definisi tinggi ini sesuai petunjuk berikut:

1. Hubungkan satu ujung kabel HDMI ke rongga HDMI di komputer.

<span id="page-29-0"></span>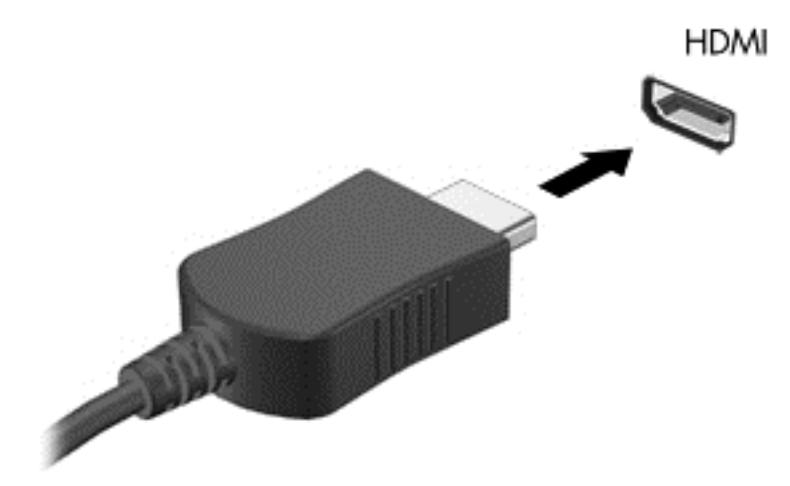

- 2. Hubungkan ujung lain kabel ini ke monitor atau TV definisi tinggi.
- 3. Tekan f4 untuk memindah-mindah gambar layar komputer di antara 4 mode tampilan:
	- Computer only (Hanya komputer): Menampilkan citra layar hanya pada komputer.
	- Duplicate (Duplikat): Menampilkan citra layar secara serempak di kedua perangkat, yaitu komputer dan perangkat eksternal.
	- Extend (Bentang): Menampilkan citra layar yang dibentangkan pada kedua perangkat, yaitu komputer dan perangkat eksternal.
	- Hanya layar eksternal: Menampilkan citra layar hanya pada perangkat eksternal.

Setiap kali menekan f4, mode tampilan akan berubah.

**EY CATATAN:** Untuk hasil terbaik, terutama jika Anda memilih pengaturan "Bentang", tingkatkan resolusi layar perangkat eksternal, sebagai berikut. Pada layar Mulai, ketik control panel (panel kontrol), lalu pilih Control Panel (Panel Kontrol). Pilih Appearance and Personalization (Tampilan dan Personalisasi). Di bawah Display (Tampilan), pilih Adjust screen resolution (Atur resolusi layar).

#### Mengeset audio HDMI

HDMI adalah satu-satunya antarmuka video yang mendukung video dan audio definisi tinggi. Setelah TV HDMI dihubungkan ke komputer, Anda dapat mengaktifkan audio HDMI dengan mengikuti langkah-langkah berikut:

- 1. Dari desktop Windows, klik kanan atau ketuk dan tahan ikon Speakers (Speaker) pada area notifikasi di ujung kanan bilah tugas, lalu pilih Playback devices (Perangkat pemutaran).
- 2. Pada tab Playback (Pemutaran), pilih nama perangkat keluaran digital.
- 3. Pilih Set Default (Set Standar), lalu pilih OK.

Untuk mengembalikan audio streaming ke speaker komputer:

- 1. Dari desktop Windows, klik kanan atau ketuk dan tahan ikon Speakers (Speaker) pada area notifikasi di ujung kanan bilah tugas, lalu pilih Playback devices (Perangkat pemutaran).
- 2. Pada tab Pemutaran, klik Speakers (Speaker).
- 3. Pilih Set Default (Set Standar), lalu pilih OK.

### <span id="page-30-0"></span>Mencari dan menghubungkan ke perangkat tampilan nirkabel yang kompatibel dengan Miracast (hanya model tertentu)

Untuk menemukan dan menghubungkan komputer ke perangkat tampilan nirkabel yang kompatibel dengan Miracast tanpa meninggalkan aplikasi Anda saat ini, ikuti langkah-langkah berikut.

Untuk membuka Miracast:

**▲** Arahkan pointer ke sudut kanan atas atau sudut kanan bawah layar Mulai untuk menampilkan antingan, pilih Devices (Perangkat), pilih Project (Proyek), kemudian ikuti petunjuk pada layar.

– atau –

Pada model komputer tertentu, dari layar mulai, pilih ikon HP Quick Access to Miracast (Akses Cepat HP ke Miracast), kemudian ikuti petunjuk di layar.

**EX CATATAN:** Untuk mengetahui jenis monitor Anda memiliki (kompatibel dengan Miracast atau Intel WiDi), lihat dokumentasi yang disertakan bersama TV Anda atau perangkat tampilan sekunder.

# <span id="page-31-0"></span>6 Menavigasi layar

Untuk kembali ke layar Mulai dengan cepat, tekan tombol logo Windows **pada keyboard atau** 

tombol logo Windows **pada tablet**.

Anda dapat menavigasi layar komputer dengan beberapa cara:

- Menggunakan gerakan sentuh secara langsung pada layar komputer
- Menggunakan gerakan sentuh pada Panel Sentuh
- Menggunakan keyboard dan mouse opsional (mouse dijual terpisah)

 $\mathbb{F}$  CATATAN: Mouse USB eksternal (dibeli terpisah) dapat dihubungkan ke rongga USB di komputer.

# Menggunakan TouchPad dan gestur layar sentuh

Panel Sentuh membantu Anda menavigasi layar komputer dan mengontrol pointer cukup dengan gestur sentuh sederhana. Anda juga dapat menggunakan tombol kiri dan kanan Panel Sentuh sebagaimana penggunaan tombol-tombol tersebut pada mouse eksternal. Untuk menavigasi layar sentuh (hanya model tertentu), sentuh layar secara langsung menggunakan gerakan yang dijelaskan pada bab ini.

Anda juga dapat menyesuaikan gestur dan melihat demonstrasi bagaimana cara kerjanya. Ketik control panel (panel kontrol) pada layar Mulai, pilih Control Panel (Panel Kontrol), lalu pilih Hardware and Sound (Perangkat keras dan Suara). Di dalam Devices and Printers (Perangkat dan Printer), pilih Mouse.

**EX CATATAN:** Kecuali diinformasikan, gerakan dapat digunakan pada Panel Sentuh atau layar sentuh (hanya model tertentu).

### Ketuk

Gunakan gestur ketuk/ketuk dua kali untuk memilih atau membuka item pada layar.

● Arahkan kursor ke salah satu item pada layar, dan kemudian sentuh satu jari pada zona Panel Sentuh atau layar sentuh untuk memilih item tersebut. Ketuk dua kali objek tersebut untuk membukanya.

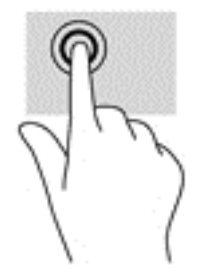

## <span id="page-32-0"></span>Mengezum dengan menjepitkan dua jari

Gunakan cubit/zoom dua jari untuk memperbesar atau memperkecil tampilan gambar atau teks.

- Perkecil tampilan dengan meletakkan dua jari secara renggang pada zona Panel Sentuh atau layar sentuh dan kemudian rapatkan kedua jari tersebut.
- Perbesar tampilan dengan meletakkan dua jari secara rapat pada zona Panel Sentuh atau layar sentuh dan kemudian renggangkan kedua jari tersebut.

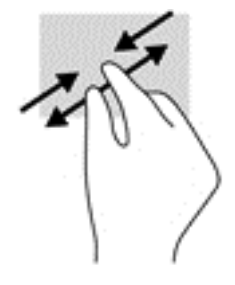

## Gulir dua jari (hanya Panel Sentuh)

Gunakan gerakan menggulir dengan dua jari untuk bergerak ke atas, bawah, atau menyamping pada halaman atau gambar.

● Letakkan dua jari sedikit renggang pada zona Panel Sentuh, lalu seret kedua jari itu ke atas, bawah, kiri, atau kanan.

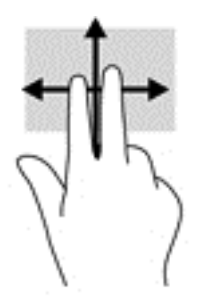

## Sentuh dengan dua jari (hanya Panel Sentuh)

Gunakan gerakan sentuh dua jari untuk membuka menu suatu objek pada layar.

**EY CATATAN:** Sentuh dua jari berfungsi sama sebagaimana klik kanan pada mouse.

● Sentuh dua jari pada zona Panel Sentuh untuk membuka menu pilihan suatu objek yang dipilih.

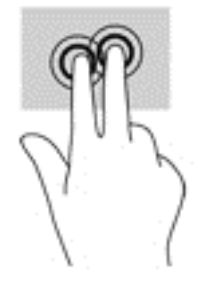

## <span id="page-33-0"></span>Sapuan dari tepi kanan (hanya layar sentuh)

Gunakan sapuan dari tepi kanan untuk menyingkap antingan, sehingga Anda dapat melakukan fungsi pencarian, berbagi, memulai aplikasi, mengakses perangkat, atau mengubah pengaturan.

Sapukan jari dengan lembut dari tepi kanan layar sentuh ke arah dalam untuk menyingkap antingan.

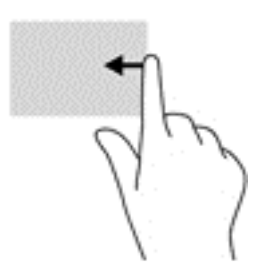

## Sapuan dari tepi kiri (hanya layar sentuh)

Gunakan sapuan jari dari tepi kiri untuk menampilkan aplikasi yang terbuka sehingga Anda dapat beralih di antara aplikasi tersebut dengan cepat.

● Sapukan jari dengan perlahan ke arah dalam dari tepi kiri layar sentuh. Kemudian, tanpa mengangkat jari, sapukan kembali ke arah tepi kiri untuk menampilkan semua aplikasi yang terbuka.

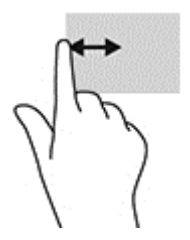

### Sapuan dari tepi atas dan sapuan dari tepi bawah (hanya layar sentuh)

Gunakan sapuan dari tepi atas atau tepi bawah untuk menampilkan pilihan perintah yang memungkinkan Anda untuk menyesuaikan aplikasi terbuka.

**PENTING:** Fungsi sapuan dari tepi atas bervariasi sesuai dengan aplikasinya.

Sapukan jari dengan lembut dari tepi atas atau tepi bawah untuk menyingkap pilihan perintah aplikasi.

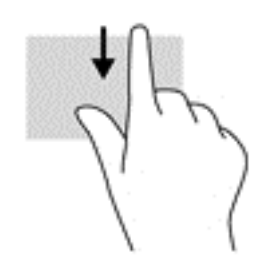

## <span id="page-34-0"></span>Geser satu jari (hanya layar sentuh)

Gunakan geser satu jari untuk menggeser atau menggulir daftar dan halaman, atau untuk memindahkan objek.

- Untuk menggulir layar, geser satu jari dengan ringan pada layar ke arah yang Anda inginkan.
- Untuk memindahkan objek, tekan dan tahan jari Anda pada sebuah objek, dan kemudian tarik jari Anda untuk memindahkannya.

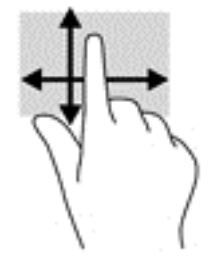

# Menggunakan keyboard dan mouse opsional

Dengan keyboard dan mouse, Anda dapat mengetik, memilih item, menggulir dan menjalankan fungsi-fungsi yang sama sebagaimana yang dilakukan dengan menggunakan gestur sentuh. Keyboard juga memungkinkan Anda menggunakan tombol tindakan dan kombinasi tombol untuk menjalankan fungsi-fungsi khusus.

论

TIPS: Tuts logo Windows **pada keyboard atau tombol logo Windows** pada tablet

memungkinkan Anda kembali dengan cepat ke layar Mulai dari aplikasi yang terbuka atau dari desktop Windows. Tekan lagi tombol atau tuts untuk kembali ke layar sebelumnya.

**EX CATATAN:** Bergantung negara/wilayah Anda, keyboard Anda mungkin memiliki tombol dan fungsi keyboard yang berbeda dari yang dijelaskan di bagian ini.

# <span id="page-35-0"></span>Menggunakan keyboard-layar

Anda mungkin diminta memasukkan data ke dalam ruas data. Ini terjadi saat Anda menyiapkan konfigurasi jaringan nirkabel atau pengaturan lokasi laporan cuaca, atau ketika Anda mengakses akun pengguna di situs Internet. Tablet ini dilengkapi keyboard-layar yang akan muncul saat Anda perlu mengisikan informasi tersebut.

1. Untuk menampilkan keyboard, ketuk ruas data pertama. Ketuk ikon keyboard kecil yang ditampilkan.

– atau –

Ketuk ikon keyboard di sisi kanan area notifikasi.

- 2. Untuk memperbesar ukuran keyboard-layar, ketuk sudut kanan bawah lalu tarik sesuai ukuran yang diinginkan.
- 3. Ketuk tiap karakter, teruskan sampai nama atau kata yang dimasukkan ke ruas data tersebut dapat tereja.

**EX CATATAN:** Tombol pintas tidak menampilkan atau berfungsi pada keyboard layar.

**EX CATATAN:** Usulan kata-kata mungkin ditampilkan di bagian atas keyboard-layar. Jika muncul kata yang sesuai, ketuk kata itu untuk memilihnya.

4. Ketuk enter pada keyboard.

# <span id="page-36-0"></span>7 Mengelola daya

Komputer ini dapat beroperasi dengan daya baterai atau daya eksternal. Ketika komputer hanya beroperasi dengan daya baterai dan sumber catuan listrik (AC) tidak tersedia untuk mengisi baterai, sebaiknya pantau dan hemat penggunaan daya baterai.

# Menyalakan dan keluar dari mode Tidur dan Hibernasi

Windows memiliki dua mode hemat daya, yaitu Tidur dan Hibernasi.

- Tidur—Mode Tidur dimulai secara otomatis setelah beberapa saat tidak aktif. Pekerjaan akan disimpan ke memori sehingga Anda dapat melanjutkannya kembali dengan sangat cepat. Anda juga dapat menyalakan mode Tidur secara manual. Untuk informasi lebih lanjut, lihat Menyalakan secara manual dan keluar dari mode Tidur pada hal. 27.
- Hibernasi—Mode Hibernasi secara otomatis akan menyala ketika sediaan daya baterai sudah kritis. Dalam mode Hibernasi, pekerjaan akan disimpan ke dalam berkas hibernasi dan komputer dimatikan. Anda juga dapat menyalakan mode Hibernasi secara manual. Untuk informasi lebih lanjut, lihat [Menyalakan secara manual dan keluar dari mode Hibernasi \(hanya](#page-37-0) [model tertentu\) pada hal. 28](#page-37-0).
- $\Lambda$  PERHATIAN: Untuk mengurangi risiko kemungkinan penurunan kualitas audio dan video, tidak berfungsinya pemutaran audio atau video, atau hilangnya informasi, jangan jalankan mode Tidur saat membaca dari atau menulis pada kartu media eksternal.
- **EX CATATAN:** Anda tidak dapat menyalakan jenis koneksi jaringan atau menjalankan fungsi komputer apapun saat komputer dalam mode Tidur atau mode Hibernasi.

### Menyalakan secara manual dan keluar dari mode Tidur

Anda dapat menyalakan mode Tidur melalui salah satu cara berikut:

- Tutup layar.
- Dari layar Mulai atau desktop Windows, arahkan pointer ke sudut kanan atas atau sudut kanan bawah tampilan untuk menyingkap antingan. Pilih Settings (Pengaturan), pilih ikon Power (Daya), lalu pilih Sleep (Tidur).

Anda dapat keluar dari mode Tidur melalui salah satu cara berikut:

- Tekan sebentar tombol daya.
- Jika komputer tertutup, angkat layar.
- Tekan salah satu tombol pada keyboard.
- Ketuk Panel Sentuh.

Ketika komputer keluar dari mode Tidur, lampu daya akan menyala dan pekerjaan Anda ditampilkan kembali pada layar.

 $\mathbb{F}$  CATATAN: Jika Anda telah mengeset sistem untuk meminta kata sandi saat keluar dari mode Tidur, Anda harus memasukkan kata sandi Windows sebelum pekerjaan Anda kembali ditampilkan pada layar.

### <span id="page-37-0"></span>Menyalakan secara manual dan keluar dari mode Hibernasi (hanya model tertentu)

Anda dapat menyalakan sendiri mode Hibernasi serta mengubah batas waktu dan pengaturan lainnya terkait daya menggunakan Pilihan Daya.

1. Dari layar Mulai, ketik pilihan daya, lalu pilih Power options (Pilihan daya).

– atau –

Dari desktop Windows, klik kanan atau ketuk dan tahan tombol Start (Mulai), lalu pilih Power Options (Pilihan Daya).

- 2. Pada panel kiri, pilih Choose what the power button does (Pilih yang dilakukan tombol daya).
- 3. Pilih Change Settings that are currently unavailable (Ubah Pengaturan yang tidak tersedia saat ini).
- 4. Di area When I press the power button (Jika saya tekan tombol daya), pilih Hibernate (Hibernasi).
- 5. Pilih Save changes (Simpan perubahan).

Untuk keluar dari mode Hibernasi:

**▲** Tekan sebentar tombol daya.

Ketika komputer keluar dari mode Hibernasi, lampu daya akan menyala dan pekerjaan Anda akan ditampilkan kembali pada layar.

 $\mathbb{F}$  CATATAN: Jika Anda telah mengeset sistem untuk meminta kata sandi saat keluar dari mode Hibernasi, Anda harus memasukkan kata sandi Windows sebelum pekerjaan Anda kembali ditampilkan pada layar.

### Mengeset proteksi kata sandi saat keluar (dari mode Tidur atau Hibernasi)

Untuk mengeset komputer agar meminta kata sandi pada saat keluar dari mode Tidur atau mode Hibernasi, ikuti langkah-langkah berikut:

1. Dari layar Mulai, ketik pilihan daya, lalu pilih Power options (Pilihan daya).

– atau –

Dari desktop Windows, klik kanan atau ketuk dan tahan tombol Start (Mulai), lalu pilih Power Options (Pilihan Daya).

- 2. Pada panel kiri, klik Require a password on wakeup (Minta kata sandi saat keluar dari mode tidur).
- 3. Pilih Change Settings that are currently unavailable (Ubah Pengaturan yang tidak tersedia saat ini).
- 4. Pilih Require a password (recommended) (Minta kata sandi (dianjurkan)).

5. Pilih Save changes (Simpan perubahan).

 $\mathbb{F}$  CATATAN: Jika Anda harus membuat kata sandi akun pengguna atau mengubah kata sandi akun pengguna yang ada, pilih Create or change your user account password (Buat atau ubah kata sandi akun pengguna), kemudian ikuti petunjuk pada layar. Jika Anda tidak perlu membuat atau mengubah kata sandi akun pengguna, lanjutkan ke langkah 5.

# <span id="page-38-0"></span>Menggunakan meter daya dan pengaturan daya

Meter daya terletak pada desktop Windows. Melalui meter daya Anda dapat mengakses dengan cepat pengaturan daya dan melihat sisa daya baterai.

- Untuk melihat persentase sisa daya baterai dan program pemakaian daya saat ini, arahkan pointer ke ikon meter daya.
- Untuk menggunakan Pilihan Daya, klik ikon indikator daya lalu pilih butir dari daftar pilihan. Pada layar Mulai, Anda juga dapat mengetik power options (pilihan daya), kemudian memilih Power Options (Pilihan Daya).

Tampilan ikon meter daya yang berbeda-beda menunjukkan apakah komputer bekerja dengan daya baterai atau daya eksternal. Meletakkan pointer ke atas ikon akan menyingkap pesan apakah tingkat daya baterai rendah atau kritis.

# Menjalankan komputer dengan daya baterai

Jika baterai berisi daya terpasang di komputer dan komputer tersebut tidak dihubungkan ke daya eksternal, maka komputer akan bekerja dengan daya baterai. Jika komputer dalam keadaan mati dan dilepas dari daya eksternal, baterai dalam komputer lambat laun akan habis. Komputer akan menampilkan pesan jika tingkat daya baterai rendah atau kritis.

Ketahanan baterai komputer berbeda-beda, bergantung pada pengaturan manajemen daya, program yang berjalan di komputer, kecerahan layar, perangkat eksternal yang terhubung ke komputer, dan faktor lainnya.

### Baterai tersegel di pabrik

Untuk memantau status baterai, atau jika baterai sudah tidak dapat diisi lagi, jalankan Pemeriksaan Baterai.

1. Pada layar Mulai, ketik support (dukungan), lalu pilih aplikasi HP Support Assistant.

– atau –

Dari desktop Windows, pilih ikon tanda tanya pada bilah tugas.

2. Pilih Battery and performance (Baterai dan performa). Jika Pemeriksaan Baterai menunjukkan baterai harus diganti, hubungi bagian dukungan.

Baterai di dalam produk ini tidak dapat dengan mudah diganti sendiri oleh pengguna. Melepas atau mengganti baterai dapat mempengaruhi ketercakupan jaminan. Jika baterai sudah tidak dapat diisi lagi, hubungi bagian dukungan. Jika masa pakai baterai telah berakhir, jangan membuang baterai sebagaimana sampah rumah tangga biasa. Untuk pembuangan baterai komputer, ikuti peraturan dan undang-undang setempat di wilayah Anda.

### Mencari informasi baterai

Untuk mengakses informasi baterai:

1. Pada layar Mulai, ketik support (dukungan), lalu pilih aplikasi HP Support Assistant.

– atau –

Dari desktop Windows, pilih ikon tanda tanya pada bilah tugas.

2. Pilih Battery and Performance (Baterai dan performa).

HP Support Assistant menyediakan informasi tentang baterai dan alat bantu berikut:

- <span id="page-39-0"></span>Pemeriksaan Baterai
- Informasi tentang jenis, spesifikasi, siklus masa pakai, dan kapasitas baterai

### Menghemat daya baterai

Untuk menghemat daya baterai dan memaksimalkan masa pakai baterai:

- Kurangi kecerahan tampilan.
- Pilih pengaturan Power saver (Hemat daya) dari Pilihan Daya.
- Jika komputer tidak akan digunakan dan dilepas dari catu daya eksternal selama lebih dari 2 minggu, lepas baterai yang dapat diganti pengguna dari komputer dan simpan di tempat yang sejuk dan kering.
- Matikan perangkat nirkabel jika tidak digunakan.
- Lepas perangkat eksternal yang tidak digunakan dan tidak dihubungkan ke catu daya eksternal, seperti harddisk eksternal yang terhubung ke rongga USB.
- Hentikan, nonaktifkan, atau keluarkan kartu media eksternal yang tidak sedang digunakan.
- Sebelum meninggalkan pekerjaan, nyalakan mode Tidur atau matikan komputer.

### Mengenali tingkat daya baterai rendah

Jika baterai yang menjadi satu-satunya sumber pasokan daya bagi komputer memiliki tingkat daya yang rendah atau kritis, berikut kondisi yang akan terjadi:

Lampu baterai (hanya model tertentu) menunjukkan tingkat daya yang rendah atau kritis.

– atau –

- Ikon meter daya pada desktop Windows akan menampilkan notifikasi bahwa tingkat daya baterai rendah atau kritis.
	- **EX CATATAN:** Untuk informasi selengkapnya tentang meter daya, lihat [Menggunakan meter daya](#page-38-0) [dan pengaturan daya pada hal. 29](#page-38-0).

Komputer akan melakukan tindakan berikut untuk sediaan daya baterai yang kritis:

- Jika mode Hibernasi dinonaktifkan dan komputer hidup atau dalam mode Tidur, maka komputer akan tetap berada dalam mode Tidur sebentar, kemudian mati dan data yang tidak tersimpan akan hilang.
- Jika mode Hibernasi diaktifkan dan komputer menyala atau dalam mode Tidur, komputer akan menjalankan mode Hibernasi.

### Mengatasi tingkat isi baterai yang rendah

### Mengatasi tingkat isi baterai yang rendah jika daya eksternal tersedia

Hubungkan salah satu dari berikut ini ke komputer dan ke daya eksternal:

- **Adaptor AC**
- Perangkat doking/ekspansi opsional
- Adaptor daya opsional yang dibeli sebagai aksesori dari HP

#### <span id="page-40-0"></span>Mengatasi tingkat isi baterai yang rendah jika daya eksternal tidak tersedia

Simpan pekerjaan Anda dan matikan komputer.

#### Mengatasi tingkat daya baterai yang rendah jika komputer tidak dapat keluar dari mode **Hibernasi**

- 1. Hubungkan adaptor AC ke komputer dan ke daya eksternal.
- 2. Keluar dari mode Hibernasi dengan menekan tombol daya.

# Bekerja dengan daya AC

Untuk informasi tentang cara menghubungkan daya AC, lihat poster Petunjuk Penyiapan yang disertakan dalam kemasan komputer.

Komputer tidak akan menggunakan daya baterai bila dihubungkan ke daya AC yang dipasok dari adaptor AC atau dari perangkat doking/ekspansi opsional yang kompatibel.

**A PERINGATAN!** Untuk mengurangi kemungkinan masalah keselamatan, gunakan hanya adaptor AC yang diberikan bersama komputer, adaptor AC pengganti yang diberikan oleh HP, atau adaptor AC kompatibel yang dibeli dari HP.

Hubungkan komputer ke daya AC dalam setiap kondisi berikut:

**A PERINGATAN!** Jangan mengisi baterai komputer saat Anda berada di dalam pesawat.

- Saat mengisi atau mengkalibrasi baterai
- Saat menginstal atau mengubah perangkat lunak sistem
- Saat menjalankan Disk Defragmenter pada harddisk internal komputer
- Saat menjalankan pencadangan atau pemulihan

Jika menghubungkan komputer ke daya AC:

- Baterai akan mulai diisi.
- Kecerahan layar akan bertambah.
- Tampilan ikon meter daya pada desktop Windows akan berubah.

Jika memutus hubungan daya AC:

- Komputer akan beralih ke daya baterai.
- Kecerahan layar secara otomatis akan berkurang untuk menghemat pemakaian baterai.
- Tampilan ikon meter daya pada desktop Windows akan berubah.

#### Pemecahan masalah daya

Uji adaptor daya AC jika komputer menampakkan salah satu gejala berikut saat dihubungkan ke daya AC:

- Komputer tidak mau menyala.
- Layar tidak mau menyala.
- Lampu daya tidak menyala.

Untuk menguji adaptor AC:

- <span id="page-41-0"></span>1. Matikan komputer.
- 2. Hubungkan adaptor AC ke komputer dan kabel daya, dan kemudian hubungkan kabel daya ke stopkontak AC.
- 3. Hidupkan komputer.
	- Jika lampu daya *menyala*, adaptor AC berfungsi dengan baik.
	- Jika lampu daya tetap *mati*, periksa sambungan dari adaptor daya AC ke komputer, dan sambungan dari kabel daya ke stopkontak AC untuk memastikan sambungan-sambungan ini sudah aman.
	- Jika sambungan-sambungan tersebut sudah aman namun lampu daya masih *mati*, berarti adaptor AC tidak dapat berfungsi dan harus diganti.

Hubungi bagian dukungan untuk informasi tentang cara memperoleh adaptor daya AC pengganti.

# Mematikan (memadamkan) komputer

 $\Lambda$  PERHATIAN: Data yang tidak tersimpan akan hilang saat komputer dimatikan. Pastikan untuk menyimpan pekerjaan sebelum mematikan komputer.

Perintah Matikan akan menutup semua program yang terbuka, termasuk sistem operasi, kemudian mematikan layar dan komputer.

Matikan komputer dalam salah satu kondisi berikut:

- Jika Anda menghubungkan unit perangkat keras eksternal yang tidak terhubung ke rongga USB atau rongga video
- Jika komputer tidak akan digunakan dan diputus sambungannya dari daya eksternal untuk waktu yang lama

Meskipun Anda dapat mematikan komputer dengan tombol daya, prosedur yang dianjurkan adalah dengan perintah Shut down (Matikan) Windows.

**EX CATATAN:** Jika komputer berada dalam mode Tidur atau mode Hibernasi, keluar dulu dari mode Tidur atau Hibernasi dengan cara menekan tombol daya sebentar.

- 1. Simpan pekerjaan Anda dan tutup semua program.
- 2. Dari layar Mulai atau desktop Windows, arahkan pointer ke sudut kanan atas atau sudut kanan bawah tampilan untuk menyingkap antingan.
- 3. Pilih Settings (Pengaturan), pilih ikon Power (Daya), lalu pilih Shut down (Matikan).

– atau –

Klik kanan atau ketuk dan tahan tombol Start (Mulai) di sudut kiri bawah layar, pilih Shut down or sign out (Matikan atau teken keluar), lalu pilih Shut down (Matikan).

Jika komputer tidak mau merespons dan prosedur tertib pematian tak bisa dijalankan sebelumnya, cobalah prosedur darurat berikut secara berurutan:

- Tekan ctrl+alt+delete (hapus), klik ikon Power (Daya), lalu pilih Shut Down (Matikan).
- Tekan terus tombol daya minimal 10 detik.
- Putuskan sambungan komputer dari daya eksternal.

# <span id="page-42-0"></span>8 Memelihara komputer

Pemeliharaan rutin penting dilakukan untuk menjaga komputer tetap dalam kondisi optimal. Bab ini menjelaskan cara menggunakan alat seperti Disk Defragmenter dan Disk Cleanup. Pada bab ini juga terdapat petunjuk untuk memperbarui program dan driver, langkah-langkah untuk membersihkan komputer, dan tips bepergian dengan (atau mengapalkan) komputer.

# Meningkatkan kinerja

Anda dapat meningkatkan performa komputer dengan melakukan pemeliharaan rutin menggunakan alat seperti Disk Defragmenter dan Disk Cleanup.

### Menggunakan Disk Defragmenter

HP menganjurkan untuk menggunakan Disk Defragmenter untuk defragmentasi harddisk yang harus dilakukan minimal sebulan sekali.

 **学 CATATAN:** Sebaiknya jangan jalankan Disk Defragmenter pada drive solid (SSD).

Untuk menjalankan Disk Defragmenter:

- 1. Hubungkan komputer ke daya AC.
- 2. Dari layar Mulai, ketik defragmentasi, dan kemudian pilih Defragment and optimize your drives (Defragmentasi dan optimalkan drive).
- 3. Ikuti petunjuk pada layar.

Untuk informasi selengkapnya, akses Bantuan perangkat lunak Disk Defragmenter.

### Menggunakan Disk Cleanup

Gunakan Disk Cleanup untuk mencari harddisk untuk berkas-berkas yang tidak diperlukan sehingga dapat Anda hapus dengan aman untuk mengosongkan ruang harddisk dan membantu komputer beroperasi lebih efisien.

Untuk menjalankan Disk Cleanup:

- 1. Dari layar Mulai, ketik disk, lalu pilih salah satu dari berikut ini:
	- Kosongkan ruang harddisk pada PC ini
	- Hapus instalan aplikasi untuk mengosongkan ruang harddisk
- 2. Ikuti petunjuk pada layar.

# Memperbarui program dan driver

HP menyarankan agar Anda memperbarui program dan driver secara teratur. Pembaruan dapat mengatasi masalah serta memberikan fitur dan pilihan baru pada komputer. Misalnya, komponen grafis versi lama tidak akan bekerja dengan baik di perangkat lunak terbaru. Tanpa driver terbaru, Anda tidak akan memperoleh manfaat maksimal dari perangkat Anda.

<span id="page-43-0"></span>Kunjungi <http://www.hp.com/support> untuk mengunduh versi terbaru program dan driver HP. Selain itu, daftarkan juga untuk menerima notifikasi otomatis saat pembaruan tersebut telah tersedia.

Jika Anda ingin memperbarui program dan driver, ikuti petunjuk berikut:

1. Pada layar Mulai, ketik support (dukungan), lalu pilih aplikasi HP Support Assistant.

–atau–

Dari desktop Windows, pilih ikon tanda tanya pada bilah tugas.

- 2. Pilih Updates and tune-ups (Pembaruan dan perbaikan), lalu pilih Check for HP updates now (Periksa pembaruan HP sekarang).
- 3. Ikuti petunjuk pada layar.

## Membersihkan komputer

Gunakan produk berikut untuk membersihkan komputer dengan aman:

- Amonium klorida benzil dimetil dengan kadar kepekatan 0,3 persen (misalnya, kain pembersih antikuman sekali-pakai, yang dijual dengan aneka merek)
- Cairan pembersih kaca bebas alkohol
- Larutan air dan sabun lembut
- Kain pembersih kering dengan serat mikro atau kain kamois (kain antistatis bebas minyak)
- Kain lap bebas muatan listrik

A PERHATIAN: Hindari larutan berdaya pembersih kuat karena dapat merusak komputer secara permanen. Jika Anda tidak yakin dengan keamanan suatu produk pembersih komputer, periksa kandungan zat produk tersebut untuk memastikannya tidak mengandung bahan seperti alkohol, asetona, amonium klorida, klorida metilin, dan hidrokarbon.

Bahan berserat, seperti kertas tisu, dapat menggores permukaan komputer. Lama kelamaan, partikel kotoran dan bahan pembersih dapat terperangkap masuk ke dalam goresan-goresan tersebut.

#### Prosedur pembersihan

Ikuti prosedur di bagian ini untuk membersihkan komputer dengan aman.

 $\Lambda$  PERINGATAN! Untuk mencegah sengatan listrik atau kerusakan pada komponen, jangan cobacoba membersihkan komputer saat dalam kondisi hidup.

- 1. Matikan komputer.
- 2. Putuskan daya AC.
- 3. Putuskan sambungan semua perangkat eksternal yang dialiri daya.
- A PERHATIAN: Untuk mencegah kerusakan pada komponen internal, jangan menyemprotkan langsung bahan atau cairan pembersih ke permukaan komputer. Cairan yang diteteskan pada permukaan dapat merusak komponen internal secara permanen.

#### Membersihkan layar

Usap layar secara perlahan menggunakan kain lembut tidak berbulu yang telah dibasahi sedikit dengan cairan pembersih kaca bebas alkohol. Pastikan tampilan kering sebelum menutup komputer.

#### <span id="page-44-0"></span>Membersihkan bagian samping dan penutup

Untuk membersihkan bagian samping dan penutup, gunakan kain lembut serat mikro atau kain kamois yang telah dibasahi sedikit dengan salah satu solusi pembersih yang disebutkan sebelumnya, atau gunakan lap pembersih antikuman sekali-pakai yang sesuai.

**EX CATATAN:** Saat membersihkan penutup komputer, lakukan dengan gerakan melingkar untuk membantu mengangkat kotoran dan debu.

#### Membersihkan Panel Sentuh, keyboard, atau mouse opsional

- $\bigwedge$  PERINGATAN! Untuk mengurangi risiko sengatan listrik atau kerusakan komponen internal, jangan gunakan alat pengisap debu untuk membersihkan keyboard. Pengisap debu dapat membuat kotoran rumah menempel pada permukaan keyboard.
- A PERHATIAN: Untuk mencegah kerusakan pada komponen internal, jangan biarkan cairan menetes di sela-sela tombol.
	- Untuk membersihkan Panel Sentuh, keyboard, atau mouse opsional (dibeli terpisah), gunakan kain lembut serat mikro atau kain kamois yang telah sedikit dilembabkan dengan salah satu solusi pembersih yang telah disebutkan sebelumnya, atau gunakan lap pembersih antikuman sekali-pakai yang sesuai.
	- Agar tombol-tombol tidak lengket dan untuk membersihkan debu, bulu-bulu, dan partikel kotoran dari keyboard, gunakan kaleng bertekanan udara dengan tambahan selang.

# Bepergian dengan membawa atau mengapalkan komputer

Jika Anda harus bepergian dengan membawa atau mengapalkan komputer, ikuti tips berikut agar perangkat tetap aman.

- Siapkan komputer untuk dibawa bepergian atau dikapalkan:
	- Cadangkan data ke drive eksternal.
	- Keluarkan semua cakram dan kartu media eksternal, seperti kartu memori.
	- Matikan kemudian lepas kabel semua perangkat eksternal.
	- Matikan komputer.
- Bawa serta cadangan data Anda. Simpan berkas cadangan terpisah dari komputer.
- Saat bepergian dengan pesawat, jinjing komputer sebagai tas bawaan; jangan gabungkan dengan bagasi lainnya.

PERHATIAN: Hindarkan drive dari paparan medan magnet. Perangkat keamanan bermuatan medan magnet di antaranya adalah detektor pintu-lewat dan tongkat pengaman di bandara. Ban berjalan dan perangkat keamanan serupa di bandara yang memeriksa tas bawaan menggunakan sinar X dan tidak bersifat magnet sehingga tidak akan merusak drive.

- Jika Anda berencana menggunakan komputer selama dalam penerbangan, simak pemberitahuan pihak penerbangan mengenai kapan saatnya Anda diizinkan menggunakan komputer. Penggunaan komputer selama dalam pesawat diatur oleh kebijakan maskapai.
- Jika Anda akan mengirim komputer atau drive, gunakan kemasan pelindung yang sesuai dan beri label "MUDAH PECAH".
- Penggunaan perangkat nirkabel di sejumlah lingkungan mungkin dibatasi. Pembatasan tersebut bisa berlaku di pesawat, rumah sakit, area dekat bahan peledak, dan tempat-tempat yang

berbahaya. Jika Anda tidak yakin dengan kebijakan yang berlaku untuk penggunaan perangkat nirkabel dalam komputer, mintalah izin penggunaan perangkat sebelum menyalakannya.

- Jika Anda bepergian ke luar negeri, ikuti saran berikut:
	- Baca peraturan bea cukai yang terkait dengan komputer untuk setiap negara/wilayah yang menjadi tujuan perjalanan Anda.
	- Periksa persyaratan kabel dan adaptor daya untuk setiap lokasi penggunaan komputer yang Anda inginkan. Tegangan, frekuensi, dan konfigurasi steker dapat beragam.
		- A PERINGATAN! Untuk mengurangi risiko sengatan listrik, terbakar, atau kerusakan peralatan, jangan coba-coba menghidupkan komputer dengan alat pengubah tegangan yang dijual untuk peralatan rumah tangga.

# <span id="page-46-0"></span>9 Mengamankan komputer dan data Anda

Keamanan komputer sangat penting untuk menjaga kerahasiaan, integritas, dan ketersediaan data. Solusi keamanan standar yang diberikan oleh sistem operasi Windows, aplikasi HP, Setup Utility (BIOS), dan perangkat lunak pihak ketiga lainnya dapat membantu melindungi komputer Anda dari berbagai risiko, seperti virus, worm, dan beragam jenis kode berbahaya lainnya.

**PENTING:** Beberapa fitur keamanan yang disebutkan dalam bab ini mungkin tidak tersedia di komputer Anda.

## Menggunakan kata sandi

Kata sandi adalah sekelompok karakter yang Anda tetapkan untuk mengamankan data komputer dan melindungi transaksi online. Beberapa jenis kata sandi dapat dibuat. Misalnya, saat pertama kali menyiapkan komputer, Anda akan diminta membuat kata sandi pengguna untuk mengamankan komputer. Kata sandi tambahan dapat dibuat di Windows atau di HP Setup Utility (BIOS), yang sudah diinstal sebelumnya di komputer Anda.

Anda mungkin akan diuntungkan bila menggunakan kata sandi yang sama untuk fitur Setup Utility (BIOS) dan fitur keamanan Windows.

Untuk membuat dan menyimpan kata sandi, gunakan tips berikut:

- Untuk mengurangi risiko komputer terkunci, catat setiap kata sandi dan simpan di tempat yang aman dan jauh dari komputer. Jangan menyimpan kata sandi dalam berkas di komputer.
- Saat membuat kata sandi, patuhi persyaratan yang ditetapkan program.
- Ganti kata sandi minimal setiap 3 bulan.
- kata sandi yang ideal memiliki karakter panjang dan merupakan kombinasi dari huruf, tanda baca, simbol, dan angka.
- Sebelum mengirim komputer untuk diservis, cadangkan berkas Anda, hapus berkas rahasia, dan buang semua pengaturan kata sandi.

Untuk informasi tambahan tentang kata sandi Windows, seperti kata sandi screensaver:

Pada layar Mulai, ketik support (dukungan), lalu pilih aplikasi **HP Support Assistant**. –atau–

Dari desktop Windows, pilih ikon tanda tanya pada bilah tugas.

#### Mengeset kata sandi Windows

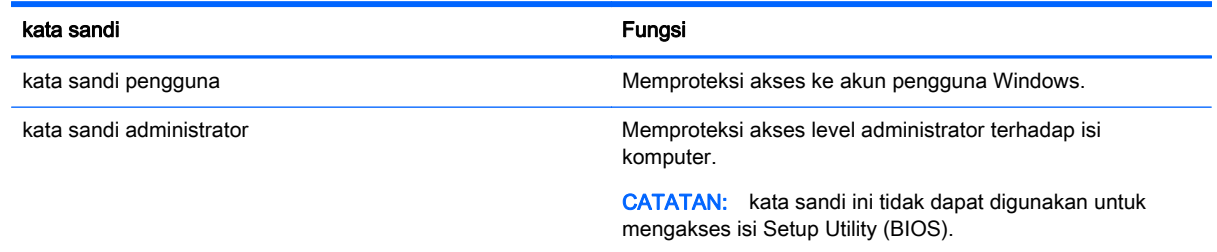

## <span id="page-47-0"></span>Mengeset kata sandi Setup Utility (BIOS)

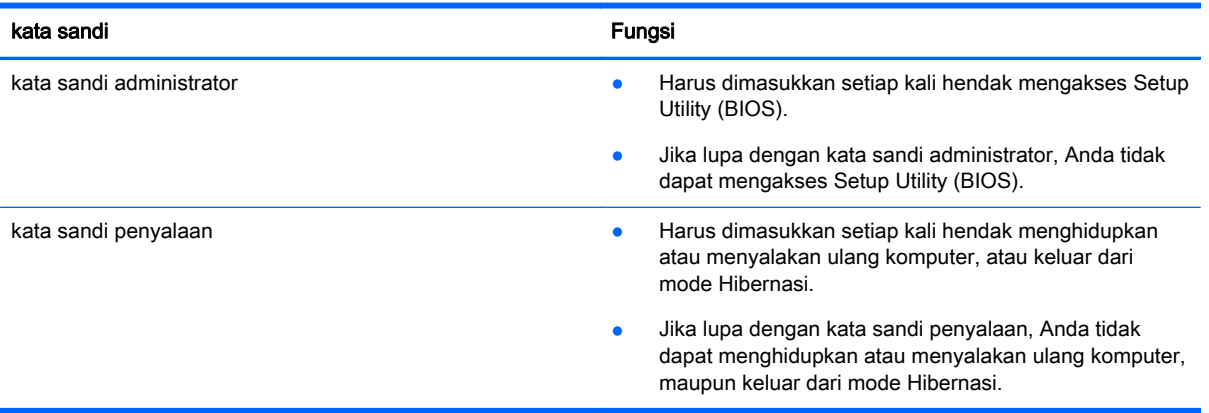

Untuk mengeset, mengubah, atau menghapus kata sandi administrator atau kata sandi penyalaan di Setup Utility (BIOS):

- PERHATIAN: Lakukan dengan sangat hati-hati saat membuat perubahan di Setup Utility. Setiap kesalahan dapat membuat komputer tidak beroperasi dengan semestinya.
- **EX CATATAN:** Untuk memulai Setup Utility, komputer Anda harus berada dalam mode notebook dan Anda harus menggunakan keyboard yang terpasang ke notebook Anda. Keyboard pada layar yang ditampilkan dalam mode tablet tidak dapat mengakses Setup Utility.
	- 1. Akses Setup Utility (BIOS):
		- Komputer atau tablet dengan keyboard:
			- ▲ Hidupkan atau nyalakan ulang komputer, segera tekan esc, lalu tekan f10.
		- Tablet tanpa keyboard:
			- 1. Hidupkan atau nyalakan ulang tablet, lalu segera tahan tombol volume turun.
			- 2. Ketuk f10.
	- 2. Pilih Security (Keamanan), lalu ikuti petunjuk di layar.

Perubahan akan terlihat setelah komputer dinyalakan ulang.

# Menggunakan perangkat lunak keamanan Internet

Ketika komputer digunakan untuk mengakses email, jaringan, atau Internet, komputer berpotensi terhadap masuknya virus, spyware, dan ancaman online lainnya. Untuk membantu melindungi komputer Anda, perangkat lunak keamanan Internet dengan fitur antivirus dan firewall mungkin telah terinstal sejak awal di komputer Anda dalam versi ujicoba. Untuk memberikan perlindungan secara terus menerus terhadap virus jenis baru dan risiko keamanan lainnya, perangkat lunak keamanan harus selalu diperbarui. Anda sangat dianjurkan untuk memperbarui versi ujicoba perangkat lunak keamanan atau membeli perangkat lunak sesuai pilihan untuk melindungi komputer secara penuh.

### Menggunakan perangkat lunak antivirus

Virus komputer dapat melumpuhkan program, utilitas, atau sistem operasi, atau menyebabkannya berfungsi tidak normal. Perangkat lunak antivirus dapat mendeteksi hampir semua virus,

<span id="page-48-0"></span>memusnahkannya, dan pada sebagian besar kasus, memperbaiki kerusakan apapun yang telah disebabkannya.

Agar terus-menerus memberikan perlindungan terhadap virus temuan baru, perangkat lunak antivirus harus terus diperbarui.

Program antivirus mungkin telah terinstal sejak awal di komputer. Karenanya Anda sangat dianjurkan untuk menggunakan program antivirus yang sesuai untuk memberikan perlindungan penuh pada komputer.

Untuk informasi lebih lanjut tentang virus komputer, dari layar Mulai, ketik support (dukungan), lalu pilih aplikasi HP Support Assistant.

### Menggunakan perangkat lunak firewall

Firewall dirancang untuk mencegah akses tidak sah terhadap sistem atau jaringan. Sebuah firewall bisa berupa perangkat lunak yang Anda instal di komputer dan/atau jaringan, atau merupakan kombinasi perangkat keras dan perangkat lunak.

Berikut adalah dua jenis firewall yang dapat dipertimbangkan:

- Firewall berbasis host—Perangkat lunak yang hanya melindungi komputer di mana firewall terpasang.
- Firewall berbasis jaringan—Dipasang di antara DSL atau modem kabel dan jaringan lokal untuk melindungi semua komputer di jaringan.

Jika firewall dipasang pada sistem, seluruh data yang dikirim ke dan dari sistem akan dimonitor dan dibandingkan dengan serangkaian kriteria keamanan yang telah ditentukan pengguna. Setiap data yang tidak memenuhi kriteria akan diblokir.

# Menginstal pembaruan perangkat lunak

HP, Windows, dan perangkat lunak pihak ketiga yang terinstal pada komputer Anda harus diperbarui secara teratur untuk memperbaiki masalah keamanan dan meningkatkan performa perangkat lunak. Untuk informasi lebih lanjut, lihat [Memperbarui program dan driver pada hal. 33.](#page-42-0)

# Menginstal pembaruan penting keamanan

 $\triangle$  PERHATIAN: Microsoft akan mengirim notifikasi terkait dengan pembaruan penting. Untuk melindungi komputer dari ancaman keamanan dan virus komputer, instal semua pembaruan penting dari Microsoft begitu Anda menerima notifikasinya.

Anda dapat menginstal pembaruan ini secara manual atau secara otomatis.

Untuk melihat atau mengubah pengaturan:

1. Dari layar Mulai, ketik panel kontrol.

– atau –

Dari desktop Windows, klik kanan atau ketuk dan tahan tombol Start (Mulai), lalu pilih Control Panel (Panel Kontrol).

2. Pilih System and Security (Sistem dan Keamanan), pilih Windows Update (Pembaruan Windows), pilih Change settings (Ubah pengaturan), kemudian ikuti petunjuk pada layar.

# <span id="page-49-0"></span>Menggunakan HP Touchpoint Manager (hanya model tertentu)

HP Touchpoint Manager adalah solusi TI berbasis cloud yang memungkinkan bisnis untuk mengelola dan mengamankan aset perusahaan mereka. HP Touchpoint Manager membantu melindungi perangkat terhadap malware dan serangan lainnya, memantau kesehatan perangkat, dan memungkinkan Anda untuk mengurangi waktu yang digunakan untuk mengatasi perangkat pengguna akhir dan masalah keamanan. Anda dapat dengan cepat mengunduh dan menginstal perangkat lunak, dengan biaya yang sangat efektif dibandingkan dengan solusi tradisional internal.

# Menjaga keamanan jaringan nirkabel

Saat menyiapkan WLAN atau mengakses WLAN yang sudah ada, aktifkan selalu fitur keamanan untuk melindungi jaringan dari akses tanpa izin. WLAN di area umum (hotspot) seperti kedai kopi dan bandara tidak dapat memberikan jaminan keamanan apapun.

# Mencadangkan aplikasi perangkat lunak dan data

Cadangkan aplikasi perangkat lunak dan data secara rutin agar tidak hilang secara permanen atau rusak akibat serangan virus maupun gangguan fungsi perangkat lunak atau perangkat keras. Untuk informasi lebih lanjut, lihat [Mencadangkan, mengembalikan, dan memulihkan pada hal. 46](#page-55-0).

# <span id="page-50-0"></span>10 Menggunakan Setup Utility (BIOS)

Setup Utility, atau BIOS (Basic Input/Output System), mengontrol komunikasi di antara semua perangkat input dan output pada sistem (misalnya, drive harddisk, layar, keyboard, mouse, dan printer). Setup Utility (BIOS) berisi pengaturan untuk jenis perangkat yang dipasang, urutan penyalaan pada komputer, serta kapasitas memori sistem dan memori tambahan.

**EX CATATAN:** Untuk memulai Setup Utility, komputer Anda harus berada dalam mode notebook dan Anda harus menggunakan keyboard yang terpasang ke notebook Anda. Keyboard pada layar yang ditampilkan dalam mode tablet tidak dapat mengakses Setup Utility.

# Menyalakan Setup Utility (BIOS)

- $\triangle$  PERHATIAN: Lakukan dengan sangat hati-hati saat membuat perubahan di Setup Utility. Setiap kesalahan dapat membuat komputer tidak beroperasi dengan semestinya.
- **EX CATATAN:** Untuk memulai Setup Utility, komputer Anda harus berada dalam mode notebook dan Anda harus menggunakan keyboard yang terpasang ke notebook Anda. Keyboard pada layar yang ditampilkan dalam mode tablet tidak dapat mengakses Setup Utility.
	- Komputer atau tablet dengan keyboard:
		- Hidupkan atau nyalakan ulang komputer, segera tekan esc, lalu tekan f10.
	- Tablet tanpa keyboard:
		- 1. Hidupkan atau nyalakan ulang tablet, lalu segera tahan tombol volume turun.
		- 2. Ketuk f10.

# Memutakhirkan Setup Utility (BIOS)

Versi Setup Utility (BIOS) mutakhir mungkin tersedia di situs web HP.

Sebagian besar pembaruan BIOS di situs web HP dikemas dalam berkas yang dikompresi yang disebut dengan SoftPaq.

Beberapa paket unduhan berisi berkas Readme.txt yang berisi informasi mengenai cara menginstal dan mengatasi masalah berkas tersebut.

### Memastikan versi BIOS

Untuk memutuskan apakah Anda perlu memutakhirkan Setup Utility (BIOS), pertama tentukan terlebih dahulu versi BIOS pada komputer Anda.

Informasi versi BIOS (juga dikenal sebagai *tanggal ROM* dan *BIOS Sistem*) dapat diakses dari layar Mulai dengan mengetik support (dukungan), memilih aplikasi HP Support Assistant, memilih My computer (Komputer saya), lalu memilih System Information (Informasi Sistem), atau dengan menggunakan Setup Utility (BIOS).

<span id="page-51-0"></span>Cara menggunakan Setup Utility (BIOS):

- 1. Akses Setup Utility (BIOS) (lihat [Menyalakan Setup Utility \(BIOS\) pada hal. 41](#page-50-0)).
- 2. Pilih Main (Utama), dan kemudian catat versi BIOS Anda.
- 3. Pilih Exit (Keluar), pilih Exit Discarding Changes (Keluar dan Buang Perubahan), kemudian ikuti petunjuk pada layar.

Untuk memeriksa versi BIOS yang lebih baru, lihat Mengunduh pembaruan BIOS pada hal. 42.

### Mengunduh pembaruan BIOS

**A PERHATIAN:** Untuk mengurangi risiko kerusakan komputer atau kegagalan instalasi, unduh dan instal pembaruan BIOS hanya bila komputer dihubungkan ke daya eksternal yang andal menggunakan adaptor AC. Jangan mengunduh atau menginstal pembaruan BIOS sewaktu komputer berjalan dengan daya baterai, terhubung ke perangkat sambungan opsional, atau terhubung ke catu daya opsional. Selama pengunduhan dan penginstalan berlangsung, ikuti petunjuk berikut:

- Jangan memutus sambungan daya dari komputer dengan mencabut kabel daya dari stopkontak AC.
- Jangan mematikan komputer atau menyalakan mode Tidur.
- Jangan memasang, melepas, menghubung atau memutus hubungan segala macam perangkat maupun kabel.

**EX CATATAN:** Jika komputer Anda terhubung ke jaringan, tanyakan kepada administrator jaringan sebelum menginstal pembaruan perangkat lunak apapun, khususnya pembaruan BIOS.

1. Pada layar Mulai, ketik support (dukungan), lalu pilih aplikasi HP Support Assistant.

– atau –

Dari desktop Windows, pilih ikon tanda tanya pada bilah tugas.

- 2. Pilih Updates and tune-ups (Pembaruan dan perbaikan), lalu pilih Check for HP updates now (Periksa pembaruan HP sekarang).
- 3. Ikuti petunjuk pada layar untuk mengidentifikasi komputer dan mengakses pembaruan BIOS yang akan diunduh.
- 4. Pada area pengunduhan, ikuti langkah-langkah berikut:
	- a. Kenali pembaruan BIOS terkini dan bandingkan dengan versi BIOS yang saat ini terinstal di komputer. Jika pemutakhiran ini memiliki versi yang lebih baru dari BIOS Anda, catatlah tanggal, nama, atau pengenal lainnya. Anda mungkin memerlukan informasi ini untuk mencari pembaruan tersebut nanti setelah diunduh ke harddisk.
	- b. Ikuti petunjuk pada layar untuk mengunduh pilihan Anda ke harddisk.

Catatlah jalur ke lokasi harddisk di mana pembaruan BIOS akan diunduhkan. Anda harus mengakses jalur ini jika telah siap menginstal pembaruan tersebut.

Prosedur penginstalan BIOS berbeda-beda. Ikuti setiap petunjuk yang ditampilkan di layar setelah pengunduhan selesai. Jika tidak ada petunjuk yang muncul, ikuti langkah-langkah berikut:

1. Pada layar Mulai, ketik file (berkas), lalu pilih File Explorer (Penjelajah Berkas).

– atau –

Dari desktop Windows, klik kanan atau ketuk dan tahan tombol Start (Mulai), lalu pilih File Explorer.

- <span id="page-52-0"></span>2. Pilih tujuan di hard drive. Tujuan harddisk biasanya adalah Disk Lokal (C:).
- 3. Dengan menggunakan jalur hard drive yang telah dicatat sebelumnya, buka folder yang berisi pemutakhiran.
- 4. Klik dua kali atau sentuh dua kali berkas yang berekstensi .exe (misalnya, *namaberkas.*exe). Penginstalan BIOS akan dimulai.
- 5. Selesaikan penginstalan dengan mengikuti petunjuk pada layar.

**EX CATATAN:** Setelah pesan pada layar melaporkan keberhasilan penginstalan, Anda dapat menghapus berkas unduhan dari harddisk.

# Menyinkronkan tablet dan keyboard (hanya model tertentu)

Untuk tablet yang keyboardnya dapat dilepas, ketika Anda menghubungkan tablet ke keyboard dan menyalakan ulang komputer, Setup Utiity (BIOS) memeriksa untuk melihat jika firmware Pengontrol Tertanam pada keyboard perlu disinkronkan. Jika demikian, sinkronisasi akan dimulai. Jika sinkronisasi terputus, layar pemberitahuan akan ditampilkan selama 10 detik sebelum tablet dinyalakan ulang dan berupaya untuk menyinkronkan kembali.

 $\mathbb{R}^n$  CATATAN: Firmware Pengontrol Tertanam HANYA akan menyinkronkan jika baterai tablet maupun keyboard tidak terisi lebih dari 50%, atau jika tablet dihubungkan ke daya AC.

# <span id="page-53-0"></span>11 Menggunakan HP PC Hardware Diagnostics (UEFI)

HP PC Hardware Diagnostics merupakan teknologi Unified Extensible Firmware Interface (UEFI) untuk melakukan tes diagnostik, sehingga Anda bisa tahu apakah perangkat keras komputer berfungsi dengan baik atau tidak. Alat bantu yang berjalan di luar sistem operasi ini akan mengisolir setiap kegagalan fungsi perangkat keras dari berbagai masalah yang disebabkan sistem operasi atau komponen perangkat lunak lainnya.

**EX CATATAN:** Untuk memulai Setup Utility, komputer Anda harus berada dalam mode notebook dan Anda harus menggunakan keyboard yang terpasang ke tablet Anda. Keyboard pada layar yang ditampilkan dalam mode tablet tidak dapat mengakses Setup Utility.

Untuk memulai HP PC Hardware Diagnostics (UEFI):

- 1. Memulai Setup Utility:
	- Komputer atau tablet dengan keyboard:
		- ▲ Hidupkan atau hidupkan ulang komputer, segera tekan esc.
	- Tablet tanpa keyboard:
		- ▲ Hidupkan atau nyalakan ulang tablet, lalu segera tahan tombol volume turun.
- 2. Tekan atau sentuh f2.

BIOS akan mencari tiga tempat untuk alat diagnostik, dalam urutan berikut:

- a. Drive USB terhubung
- **EX CATATAN:** Untuk mengunduh alat bantu HP PC Hardware Diagnostics (Diagnostik Perangkat keras) (UEFI) ke drive USB, lihat [Mengunduh HP PC Hardware Diagnostics](#page-54-0) [\(UEFI\) ke perangkat USB pada hal. 45](#page-54-0).
- b. Harddisk
- c. Setup Utility (BIOS)
- 3. Ketika alat diagnostik terbuka, gunakan tombol-tombol panah untuk memilih jenis tes diagnostik yang akan dijalankan, kemudian ikuti petunjuk pada layar.

**EY** CATATAN: Jika Anda ingin menghentikan tes diagnostik yang sedang berlangsung, tekan atau ketuk esc.

# <span id="page-54-0"></span>Mengunduh HP PC Hardware Diagnostics (UEFI) ke perangkat USB

Terdapat dua pilihan untuk mengunduh HP PC Hardware Diagnostics ke perangkat USB.

#### Mengunduh UEFI versi terbaru:

- 1. Kunjungi [http://www.hp.com/go/techcenter/pcdiags.](http://www.hp.com/go/techcenter/pcdiags) Laman HP PC Diagnostics akan ditampilkan.
- 2. Di dalam bagian HP PC Hardware Diagnostics, pilih tautan Download (Unduhan) dan kemudian pilih Run (Jalankan).

#### Mengunduh UEFI versi lainnya untuk produk yang spesifik:

- 1. Kunjungi <http://www.hp.com/support>, lalu pilih negara Anda. Halaman Dukungan HP akan ditampilkan.
- 2. Pilih Drivers & Downloads (Driver & Unduhan).
- 3. Pada kotak teks, masukkan nama produk, lalu pilih Mulai.

– atau –

Pilih Cari Sekarang agar HP mendeteksi produk Anda secara otomatis.

- 4. Pilih model komputer Anda, lalu pilih sistem operasinya.
- 5. Pada bagian Diagnostic (Diagnostik), ikuti petunjuk di layar untuk memilih dan mengunduh versi UEFI yang Anda inginkan.

# <span id="page-55-0"></span>12 Mencadangkan, mengembalikan, dan memulihkan

Bab ini memberikan informasi tentang proses berikut. Informasi dalam bab ini merupakan prosedur standar untuk hampir semua model.

- Membuat cadangan dan media pemulihan
- Mengembalikan dan memulihkan sistem

Untuk informasi selengkapnya, lihat Bantuan dan Dukungan.

Ketik help (bantuan) pada layar Mulai, lalu pilih **Help and Support** (Bantuan dan Dukungan).

 $\mathbb{Z}$  PENTING: Jika Anda akan menggunakan pemulihan penyalaan F11 atau pemulihan media USB untuk memulihkan sistem Anda, daya baterai tablet harus tersisa setidaknya 70% sebelum memulai proses pemulihan.

## Membuat cadangan dan media pemulihan

Cara untuk membuat media pemulihan dan pencadangan berikut ini tersedia pada model tertentu saja. Pilihlah metode yang tersedia menurut model komputer Anda.

- Gunakan HP Recovery Manager untuk membuat media HP Recovery setelah Anda berhasil mengonfigurasikan komputer. Langkah ini akan membuat cadangan partisi HP Recovery di komputer. Cadangan ini dapat digunakan untuk menginstal ulang sistem operasi awal bila harddisk rusak atau diganti. Untuk informasi tentang pembuatan media pemulihan, lihat Membuat media HP Recovery (hanya model tertentu) pada hal. 46. Untuk informasi tentang pilihan pemulihan yang tersedia menggunakan media pemulihan, lihat [Memulihkan](#page-57-0) [menggunakan HP Recovery Manager pada hal. 48](#page-57-0).
- Gunakan alat dari Windows untuk membuat titik pengembalian sistem dan membuat cadangan informasi pribadi.

Untuk informasi lebih lanjut, lihat [Menggunakan alat Windows pada hal. 47](#page-56-0).

 $\mathbb{F}$  CATATAN: Jika penyimpanan 32 GB atau kurang, Pemulihan Sistem Microsoft dinonaktifkan secara default.

### Membuat media HP Recovery (hanya model tertentu)

**PENTING:** Jika komputer Anda tidak menampilkan pilihan Create recovery media (Buat pemulihan media), Anda dapat memperoleh media pemulihan untuk sistem Anda dari HP. Lihat buklet Nomor Telepon di Seluruh Dunia yang tercakup bersama komputer. Anda juga dapat menemukan informasi kontak dari situs web HP. Kunjungi [http://www.hp.com/support,](http://www.hp.com/support) pilih negara/wilayah Anda, kemudian ikuti petunjuk pada layar.

HP Recovery Manager adalah program perangkat lunak yang memungkinkan Anda untuk membuat media pemulihan (menggunakan drive flash atau satu set DVD) setelah Anda berhasil mengonfigurasikan komputer. Media HP Recovery dapat digunakan untuk menjalankan pemulihan sistem jika harddisk mengalami kerusakan. Pemulihan sistem akan menginstal ulang sistem operasi awal dan program perangkat lunak yang terinstal sewaktu di pabrik dan kemudian mengonfigurasikan <span id="page-56-0"></span>pengaturan untuk program tersebut. Media HP Recovery juga dapat digunakan untuk menyesuaikan sistem atau mengembalikan citraan pabrik jika harddisk harus diganti.

- Hanya satu set media pemulihan yang dapat dibuat. Gunakan alat bantu pemulihan ini dengan hati-hati dan simpan di tempat yang aman.
- HP Recovery Manager memeriksa komputer dan menentukan kapasitas penyimpanan yang diperlukan untuk media.
- Untuk membuat cakram pemulihan, komputer Anda harus dilengkapi drive optik dengan kemampuan tulis DVD, dan Anda hanya boleh menggunakan cakram kosong DVD-R, DVD+R, DVD-R DL, atau DVD+R DL kualitas tinggi. Jangan menggunakan cakram yang dapat ditulis ulang seperti CD±RW, DVD±RW, DVD±RW dua lapisan, atau cakram BD-RE (Blu-ray dapat ditulis ulang); semua cakram tersebut tidak kompatibel dengan perangkat lunak HP Recovery Manager. Sebagai gantinya, Anda dapat menggunakan flashdisk USB kosong kualitas tinggi.
- Jika komputer Anda tidak dilengkapi drive optik terintegrasi dengan kemampuan menulis DVD, namun ingin membuat media pemulihan DVD, Anda dapat menggunakan drive optik eksternal (dijual terpisah) untuk membuat disk pemulihan. Jika Anda menggunakan drive optik eksternal, drive tersebut harus dihubungkan langsung ke rongga USB di komputer; drive ini tidak dapat dihubungkan ke rongga USB pada perangkat eksternal seperti hub USB. Jika Anda tidak dapat membuat media DVD sendiri, Anda dapat memperoleh disk pemulihan untuk komputer Anda dari HP. Lihat buklet Nomor Telepon di Seluruh Dunia yang tercakup bersama komputer. Anda juga dapat menemukan informasi kontak dari situs web HP. Kunjungi [http://www.hp.com/](http://www.hp.com/support) [support](http://www.hp.com/support), pilih negara/wilayah Anda, kemudian ikuti petunjuk pada layar.
- Pastikan komputer dihubungkan ke daya AC sebelum mulai membuat media pemulihan.
- Proses pembuatan membutuhkan waktu satu jam atau lebih. Jangan menghentikan proses pembuatan.
- Jika perlu, Anda dapat keluar dari program ini sebelum proses pembuatan semua DVD pemulihan selesai. HP Recovery Manager akan menyelesaikan proses penyalinan DVD yang masih berlangsung. Saat berikutnya memulai HP Recovery Manager, Anda akan diminta melanjutkan proses tersebut.

Untuk membuat media HP Recovery:

- **PENTING:** Untuk tablet dengan keyboard yang dapat dilepas, sambungkan tablet ke dok penyambungan keyboard sebelum memulai langkah-langkah berikut.
	- 1. Dari layar Mulai, ketik recovery, lalu pilih HP Recovery Manager.
	- 2. Pilih Create recovery media (Buat pemulihan media), kemudian ikuti petunjuk di layar.

Jika Anda perlu memulihkan sistem, lihat [Memulihkan menggunakan HP Recovery Manager](#page-57-0) [pada hal. 48](#page-57-0).

## Menggunakan alat Windows

Anda dapat menggunakan alat bantu Windows untuk membuat titik pengembalian sistem dan membuat cadangan informasi pribadi.

**EX CATATAN:** Jika penyimpanan 32 GB atau kurang, Pemulihan Sistem Microsoft dinonaktifkan secara default.

Untuk informasi lebih lanjut dan langkah-langkahnya, lihat Bantuan dan Dukungan.

Ketik help (bantuan) pada layar Mulai, lalu pilih Help and Support (Bantuan dan Dukungan).

# <span id="page-57-0"></span>Pengembalian dan pemulihan

Beberapa pilihan tersedia untuk memulihkan sistem Anda. Pilih metode yang paling sesuai dengan situasi dan tingkat kemahiran.

**PENTING:** Tidak semua metode tersedia pada semua model.

- Windows menawarkan beberapa pilihan untuk mengembalikan dari cadangan, menyegarkan komputer, dan mengeset ulang komputer ke kondisi awal. Informasi lebih lanjut, lihat Bantuan dan Dukungan.
	- ▲ Ketik help (bantuan) pada layar Mulai, lalu pilih Help and Support (Bantuan dan Dukungan).
- Pada model tertentu, jika Anda perlu memperbaiki masalah aplikasi atau driver yang terinstal sejak awal, gunakan pilihan Reinstall drivers and/or applications (Instal Ulang Driver dan/atau Aplikasi) dari HP Recovery Manager untuk menginstal ulang masing-masing aplikasi atau driver tersebut.
	- ▲ Dari layar Mulai, ketik recovery (pemulihan), pilih HP Recovery Manager, pilih Reinstall drivers and/or applications (Instal Ulang Driver dan/atau Aplikasi), kemudian ikuti petunjuk pada layar.
- Pada model tertentu, jika Anda ingin mengeset ulang komputer menggunakan sebuah citraan terminimalkan, Anda dapat memilih pilihan HP Minimized Image Recovery (Pemulihan Citraan Terminimalkan HP) dari partisi HP Recovery atau HP Recovery media. Pemulihan Citraan Terminimalkan hanya akan menginstalkan ulang driver dan aplikasi pengaktif perangkat keras. Aplikasi lainnya yang tercakup dalam citraan ini akan tetap tersedia untuk instalasi melalui pilihan Reinstall drivers and/or applications (Instal Ulang Driver dan/atau Aplikasi) dalam HP Recovery Manager.

Untuk informasi lebih lanjut, lihat Memulihkan menggunakan HP Recovery Manager pada hal. 48.

- Jika Anda ingin memulihkan partisi Windows ke isi awal pabrikan, Anda dapat menggunakan pilihan System Recovery (Pemulihan Sistem) dari partisi HP Recovery (hanya model tertentu) atau gunakan media HP Recovery. Untuk informasi lebih lanjut, lihat Memulihkan menggunakan HP Recovery Manager pada hal. 48. Jika Anda belum membuat media pemulihan tersebut, lihat [Membuat media HP Recovery \(hanya model tertentu\) pada hal. 46.](#page-55-0)
- Pada model tertentu, jika Anda ingin memulihkan partisi dan isi komputer asli pabrik, atau jika Anda telah mengganti hard drive, Anda dapat menggunakan pilihan Factory Reset (Pengaturan Ulang Pabrik) atau media HP Recovery. Untuk informasi lebih lanjut, lihat Memulihkan menggunakan HP Recovery Manager pada hal. 48.
- Pada model tertentu, jika Anda ingin menghapus partisi pemulihan untuk mengembalikan ruang harddisk, HP Recovery Manager menawarkan pilihan Remove Recovery Partition (Hapus Partisi Pemulihan).

Untuk informasi lebih lanjut, lihat [Menghapus partisi HP Recovery \(hanya model tertentu\)](#page-60-0) [pada hal. 51](#page-60-0).

### Memulihkan menggunakan HP Recovery Manager

Perangkat lunak HP Recovery Manager memungkinkan Anda untuk memulihkan komputer ke status pabrik awal dengan menggunakan media HP Recovery yang Anda buat atau peroleh sebelumnya dari HP, atau dengan menggunakan partisi HP Recovery (hanya model tertentu). Jika Anda belum membuat media pemulihan tersebut, lihat [Membuat media HP Recovery \(hanya model tertentu\)](#page-55-0) [pada hal. 46](#page-55-0).

#### <span id="page-58-0"></span>Apa yang perlu diketahui sebelum Anda memulai

- HP Recovery Manager hanya memulihkan perangkat lunak yang sebelumnya terinstal di pabrik. Perangkat lunak yang tidak diberikan bersama komputer ini harus diunduh dari situs web pabrikan atau diinstal ulang dari media yang diberikan oleh pabrikan.
- **PENTING:** Pemulihan melalui HP Recovery Manager sebaiknya dilakukan sebagai upaya terakhir untuk mengatasi masalah komputer.
- Media HP Recovery harus digunakan jika harddisk komputer tidak dapat berfungsi. Jika Anda belum membuat media pemulihan tersebut, lihat [Membuat media HP Recovery \(hanya model](#page-55-0) [tertentu\) pada hal. 46](#page-55-0).
- Untuk menggunakan pilihan Factory Reset (hanya model tertentu), Anda harus menggunakan media HP Recovery. Jika Anda belum membuat media pemulihan tersebut, lihat [Membuat](#page-55-0) [media HP Recovery \(hanya model tertentu\) pada hal. 46](#page-55-0).
- Jika komputer Anda tidak memungkinkan pembuatan media HP Recovery atau jika media HP Recovery tidak berhasil, Anda dapat memperoleh media pemulihan untuk sistem Anda dari bagian dukungan. Lihat buklet Nomor Telepon di Seluruh Dunia yang tercakup bersama komputer. Anda juga dapat menemukan informasi kontak dari situs web HP. Kunjungi <http://www.hp.com/support>, pilih negara/wilayah Anda, kemudian ikuti petunjuk pada layar.
- $\mathbb{Z}$  PENTING: HP Recovery Manager tidak secara otomatis mencadangkan data pribadi. Sebelum memulai pemulihan, cadangkan semua data pribadi yang ingin tetap disimpan.

Dengan menggunakan media HP Recovery, Anda dapat memilih salah satu pilihan pemulihan berikut:

**EX CATATAN:** Hanya pilihan yang tersedia untuk layar komputer saat Anda memulai proses pemulihan.

- System Recovery (Pemulihan Sistem)—Menginstalkan ulang sistem operasi awal, kemudian mengonfigurasikan pengaturan untuk program yang sebelumnya terinstal di pabrik.
- Minimized Image Recovery (Pemulihan Citraan Terminimalkan) (hanya model tertentu)— Menginstalkan ulang sistem operasi dan semua driver maupun perangkat lunak yang berhubungan dengan perangkat keras, namun tidak menginstalkan aplikasi perangkat lunak lain.
- Factory Reset (Set ulang Pabrikan)—Mengembalikan komputer ke kondisi awal pabrikan dengan menghapus seluruh data dari harddisk dan membuat ulang setiap partisi. Kemudian menginstalkan ulang sistem operasi dan perangkat lunak yang sebelumnya terinstal di pabrik.

Partisi HP Recovery (hanya model tertentu) memungkinkan System Recovery (Pemulihan Sistem) dan, pada model tertentu, Minimized Image Recovery (Pemulihan Citraan Terminimalkan).

#### Menggunakan partisi HP Recovery (hanya model tertentu)

Partisi HP Recovery memungkinkan Anda untuk dapat menjalankan pemulihan sistem atau, pada model tertentu, pemulihan citraan terminimalkan tanpa perlu menggunakan disk pemulihan atau drive flash USB pemulihan. Jenis pemulihan ini hanya dapat digunakan jika harddisk masih berfungsi.

Untuk menjalankan HP Recovery Manager dari partisi HP Recovery:

**PENTING:** Untuk tablet dengan keyboard yang dapat dilepas, sambungkan tablet ke dok keyboard sebelum memulai langkah-langkah berikut (hanya model tertentu).

<span id="page-59-0"></span>1. Dari layar Mulai, ketik  $recovery$  (pemulihan), pilih HP Recovery Manager, lalu pilih HP Recovery Environment (Lingkungan Pemulihan HP).

- atau -

Tekan f11 sewaktu komputer dalam proses boot, atau tekan dan tahan f11 saat Anda menekan tombol daya.

- 2. Pilih Troubleshoot (Pecahkan masalah) dari menu pilihan boot.
- 3. Pilih Recovery Manager, kemudian ikuti petunjuk pada layar.

#### Menggunakan media HP Recovery untuk pemulihan

Anda dapat menggunakan media HP Recovery untuk memulihkan sistem awal. Metode ini dapat digunakan jika sistem tidak memiliki partisi HP Recovery atau jika harddisknya tidak bisa berfungsi dengan baik.

- 1. Jika memungkinkan, cadangkan semua berkas pribadi.
- 2. Masukkan media HP Recovery, dan nyalakan ulang komputer.
- **EX CATATAN:** Jika komputer tidak otomatis melangsungkan penyalaan ulang dalam HP Recovery Manager, ubah urutan boot komputernya. Lihat Mengubah urutan boot komputer pada hal. 50.
- 3. Ikuti petunjuk pada layar.

#### Mengubah urutan boot komputer

Jika komputer Anda tidak menyala ulang dalam HP Recovery Manager, Anda dapat mengubah urutan boot komputer, yaitu urutan perangkat dalam BIOS di mana komputer akan mencari informasi penyalaan. Anda dapat mengubah pilihan ke drive optik atau drive flash USB.

Untuk mengubah urutan boot:

 $\mathbb{Z}$  PENTING: Untuk tablet dengan keyboard yang dapat dilepas, sambungkan tablet ke dok penyambungan keyboard sebelum memulai langkah-langkah berikut.

- 1. Masukkan media HP Recovery:
- 2. Jalankan Computer Setup (Konfigurasi Komputer).

Untuk komputer atau tablet dengan keyboard yang terpasang:

**▲** Hidupkan atau nyalakan ulang komputer atau tablet, segera tekan esc, lalu tekan f9 untuk menampilkan pilihan boot.

Untuk komputer atau tablet tanpa keyboard yang terpasang:

- **▲** Hidupkan atau inisiasi ulang komputer, tekan tombol volume turun dengan cepat, dan lalu tepuk f9 untuk pilihan boot.
	- atau -

Nyalakan ulang tablet, segera tekan tombol logo Windows pada tablet, lalu ketuk f9 untuk pilihan boot.

- 3. Pilih drive optik atau drive flash USB yang akan digunakan untuk menjalankan boot.
- 4. Ikuti petunjuk pada layar.

#### <span id="page-60-0"></span>Menghapus partisi HP Recovery (hanya model tertentu)

Perangkat lunak HP Recovery Manager memungkinkan Anda menghapus partisi HP Recovery untuk melowongkan ruang harddisk.

**PENTING:** Setelah menghapus partisi HP Recovery, Anda tidak akan bisa lagi menggunakan pilihan Penyegaran Windows atau pilihan di Windows untuk menghapus seluruh isi harddisk dan menginstal ulang Windows. Selain itu, Anda tidak dapat menjalankan Pemulihan Sistem atau Pemulihan Citraan Terminimalkan dari partisi HP Recovery. Karena itu, sebelum menghapus partisi pemulihan ini, buatlah media HP Recovery; lihat [Membuat media HP Recovery \(hanya model](#page-55-0) [tertentu\) pada hal. 46](#page-55-0).

Ikuti langkah-langkah berikut untuk menghapus partisi HP Recovery:

- 1. Dari layar Mulai, ketik recovery (pemulihan), lalu pilih HP Recovery Manager.
- 2. Pilih Remove Recovery Partition (Hapus Partisi Pemulihan), kemudian ikuti petunjuk pada layar.

# <span id="page-61-0"></span>13 Spesifikasi

# Daya masuk

Informasi daya di bagian ini mungkin berguna jika Anda hendak bepergian ke luar negeri dengan membawa komputer.

Komputer beroperasi dengan daya DC yang dapat dipasok dari catu daya AC atau DC. Catu daya AC harus terukur pada taraf 100–240 V, 50–60 Hz. Meskipun komputer dapat dihidupkan dari catu daya DC yang terpisah, sebaiknya hidupkan komputer hanya menggunakan adaptor AC atau catu daya DC yang disediakan dan disetujui oleh HP untuk digunakan dengan komputer ini.

Komputer dapat beroperasi dengan daya DC dalam spesifikasi berikut. Tegangan dan arus pengoperasian berbeda-beda antar-platform. Tegangan dan arus untuk komputer Anda tertera pada label pengaturan. Untuk lokasi label, lihat [Label pada hal. 8.](#page-17-0)

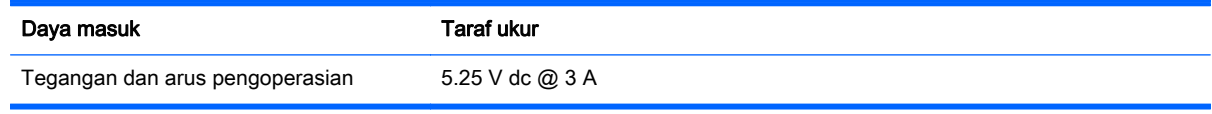

**EX CATATAN:** Produk ini dirancang untuk sistem daya TI di Norwegia dengan tegangan fase-ke-fase yang tidak melebihi 240 V rms.

# Lingkungan pengoperasian

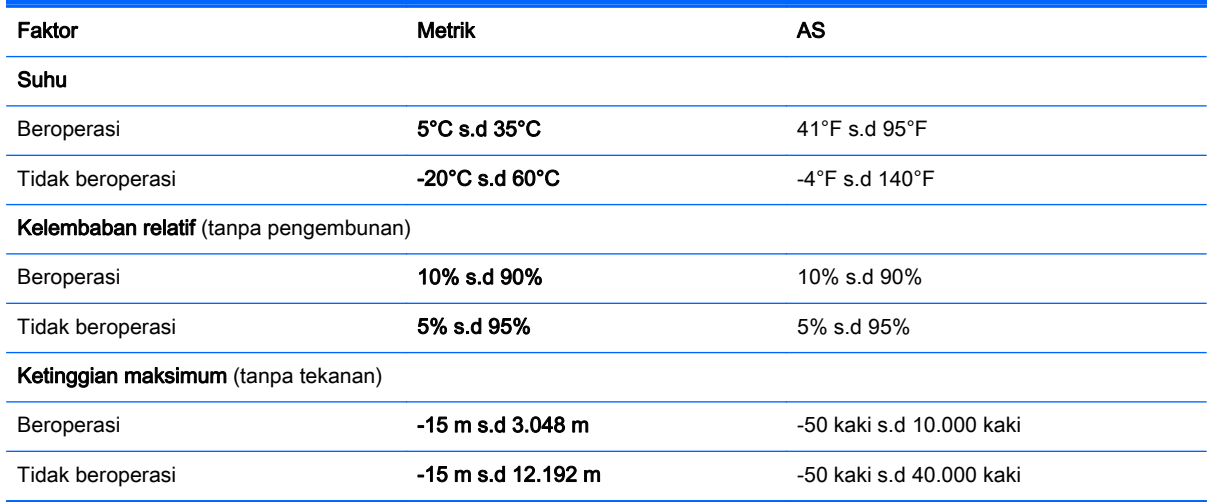

# <span id="page-62-0"></span>14 Pelepasan Muatan Listrik Statis

Pelepasan muatan listrik statis adalah pelepasan muatan listrik statis ketika dua benda bersentuhan, misalnya, sengatan yang Anda rasakan saat berjalan di atas karpet dan menyentuh kenop pintu logam.

Pelepasan muatan listrik statis dari jari atau konduktor elektrostatis lainnya dapat merusak komponen elektronik.

Untuk mencegah kerusakan komputer, kerusakan drive, atau kehilangan data, perhatikan tindakan pencegahan berikut:

- Jika petunjuk pelepasan atau pemasangan komponen meminta Anda melepaskan komputer dari catu daya, pastikan dulu komputer telah diarde dengan benar.
- Simpan komponen dalam wadah anti-elektrostatis sampai Anda siap memasangnya.
- Jangan sentuh pin, timah, dan rangkaian. Hindari memegang komponen elektronik sebisa mungkin.
- Gunakan alat bantu yang tidak bermuatan magnet.
- Sebelum menangani komponen, lepaskan muatan listrik statis dengan menyentuh permukaan logam tanpa cat.
- Jika Anda melepas komponen, simpan komponen tersebut ke dalam wadah anti-elektrostatis.

# <span id="page-63-0"></span>15 Aksesibilitas

HP merancang, menghasilkan dan memasarkan produk dan layanan yang dapat digunakan oleh siapa saja, termasuk orang dengan keterbatasan, baik dengan basis berdiri sendiri atau dengan perangkat alat bantu yang sesuai.

# Teknologi alat bantu yang didukung

Produk HP mendukung berbagai teknologi alat bantu sistem operasi dan dapat dikonfigurasikan untuk bekerja dengan teknologi alat bantu tambahan. Menggunakan fitur Cari pada perangkat Anda untuk mencari informasi lebih lanjut tentang fitur-fitur alat bantu.

# Menghubungi bagian dukungan

Kami secara berkesinambungan menyempurnakan aksesibilitas produk dan layanan kami dan menanti umpan balik dari pengguna. Jika Anda bermasalah dengan produk atau ingin memberi tahu kami tentang fitur aksesibilitas yang telah membantu Anda, silakan hubungi kami di +1 (888) 259-5707, Senin sampai Jumat, pukul 6.00 sampai 21.00, Waktu Pegunungan Amerika Utara. Jika Anda tuli atau mengalami kesulitan pendengaran dan menggunakan VRS/TRS/WebCapTel, hubungi kami jika Anda memerlukan dukungan teknis atau mempunyai pertanyaan tentang aksesibilitas melalui telepon +1 (877) 656-7058, Senin sampai Jumat, pukul 6.00 sampai 21.00, Waktu Pegunungan Amerika Utara.

**EX CATATAN:** Dukungan hanya dalam bahasa Inggris.

**EX CATATAN:** Untuk informasi lebih lanjut tentang produk teknologi alat bantu tertentu, hubungi dukungan pelanggan untuk produk tersebut.

# <span id="page-64-0"></span>Indeks

#### A

adaptor AC, menguji [31](#page-40-0) adaptor AC/baterai [5](#page-14-0) Aksesibilitas [54](#page-63-0) alat-alat Windows menggunakan [47](#page-56-0) Audio [18](#page-27-0)

#### B

baterai mencari informasi [29](#page-38-0) mengatasi tingkat daya baterai rendah [30](#page-39-0), [31](#page-40-0) menghemat daya [30](#page-39-0) mengosongkan [30](#page-39-0) tersegel di pabrik [29](#page-38-0) tingkat baterai rendah [30](#page-39-0) bawah [9](#page-18-0) bepergian dengan membawa komputer [9](#page-18-0), [35](#page-44-0) BIOS memperbarui [41](#page-50-0) memulai Setup Utility [41](#page-50-0) mengetahui versi [41](#page-50-0) mengunduh pembaruan [42](#page-51-0)

#### C

cadangan [46](#page-55-0) cakram yang didukung, pemulihan [47](#page-56-0) cara menggunakan pengaturan suara [19](#page-28-0), [29](#page-38-0) citraan terminimalkan, membuat [48](#page-57-0)

### D

dasar keyboard komponen [10](#page-19-0) menggunakan [10](#page-19-0) menghubungkan [13](#page-22-0) daya AC [31](#page-40-0) baterai [29](#page-38-0) daya AC eksternal, menggunakan [31](#page-40-0)

daya baterai [29](#page-38-0) daya masuk [52](#page-61-0)

#### G

gerakan mengezum dengan menjepitkan dua jari pada Panel Sentuh dan layar sentuh [23](#page-32-0) gerakan Panel Sentuh berupa sentuh dua jari [23](#page-32-0) Gerakan Panel Sentuh pengguliran dengan dua jari [23](#page-32-0) gestur geser satu jari layar sentuh [25](#page-34-0) gestur ketuk Panel Sentuh dan layar sentuh [22](#page-31-0) gestur layar sentuh geser satu jari [25](#page-34-0) sapuan dari tepi atas dan sapuan dari tepi bawah [24](#page-33-0) sapuan dari tepi kanan [24](#page-33-0) sapuan dari tepi kiri [24](#page-33-0) gestur Panel Sentuh gulir dua jari [23](#page-32-0) sentuh dengan dua jari [23](#page-32-0) gestur Panel Sentuh dan layar sentuh ketuk [22](#page-31-0) mengezum dengan menjepitkan dua jari [23](#page-32-0) Gestur sapuan dari tepi atas dan sapuan dari tepi bawah layar sentuh [24](#page-33-0) gestur sapuan dari tepi kanan layar sentuh [24](#page-33-0) gestur sapuan dari tepi kiri layar sentuh [24](#page-33-0)

### H

HDMI, mengonfigurasikan audio [20](#page-29-0) hedfon, menghubungkan [17](#page-26-0) hedset, menghubungkan [18](#page-27-0) Hibernasi dinyalakan selama sediaan baterai yang kritis [30](#page-39-0)

keluar [28](#page-37-0) menyalakan [28](#page-37-0) HP Apps Store, kunjungi [1](#page-10-0) HP PC Hardware Diagnostics (Diagnostik Perangkat keras) (UEFI) mengunduh [45](#page-54-0) HP Recovery Manager mengatasi masalah boot [50](#page-59-0) menjalankan [49](#page-58-0) HP Recovery media pemulihan [50](#page-59-0) HP Touchpoint Manager [40](#page-49-0)

#### I

informasi baterai, mencari [29](#page-38-0) informasi pengaturan label pengaturan [9](#page-18-0) label sertifikasi nirkabel [9](#page-18-0)

#### J

jaringan nirkabel, menjaga keamanan [40](#page-49-0) jaringan nirkabel (WLAN) jangkauan fungsi [15](#page-24-0) menyambung [15](#page-24-0) sambungan WLAN perusahaan [15](#page-24-0) sambungan WLAN publik [15](#page-24-0)

#### K

kait magnetik, mengenali [8](#page-17-0) kartu memori, mengenali [5](#page-14-0) kata sandi Setup Utility (BIOS) [38](#page-47-0) Windows [37](#page-46-0) kata sandi Setup Utility (BIOS) [38](#page-47-0) kata sandi Windows [37](#page-46-0) Keyboard dan mouse opsional menggunakan [25](#page-34-0) komponen dasar keyboard [10](#page-19-0) layar [7](#page-16-0) sisi kanan [5](#page-14-0)

sisi kiri [6](#page-15-0) tepi atas [8](#page-17-0) tepi bawah [8](#page-17-0) Konektor daya [5](#page-14-0) kontrol nirkabel sistem operasi [14](#page-23-0) tombol [14](#page-23-0)

### L

label Bluetooth [9](#page-18-0) layanan [8](#page-17-0) nomor seri [9](#page-18-0) pengaturan [9](#page-18-0) sertifikasi nirkabel [9](#page-18-0) Sertifikat Keaslian Microsoft [9](#page-18-0) WLAN [9](#page-18-0) label Bluetooth [9](#page-18-0) label sertifikasi nirkabel [9](#page-18-0) label servis, mencari [8](#page-17-0) label WLAN [9](#page-18-0) lampu adaptor AC/baterai [5](#page-14-0) caps lock [11](#page-20-0) volume bisu [11](#page-20-0) lampu caps lock, mengenali [11](#page-20-0) lampu kamera web, mengenali [7](#page-16-0) Lampu volume bisu [11](#page-20-0) lingkungan pengoperasian [52](#page-61-0)

#### M

matikan [32](#page-41-0) media HP Recovery membuat [46](#page-55-0) media pemulihan membuat [46](#page-55-0) membuat menggunakan HP Recovery Manager [47](#page-56-0) memasang pembaruan penting keamanan [39](#page-48-0) mematikan komputer [32](#page-41-0) membersihkan komputer [34](#page-43-0) memelihara komputer [34](#page-43-0) memperbarui program dan driver [33](#page-42-0) memulihkan pilihan [48](#page-57-0) memulihkan sistem awal [48](#page-57-0)

mencadangkan perangkat lunak dan informasi [40](#page-49-0) menemukan informasi perangkat keras [4](#page-13-0) perangkat lunak [4](#page-13-0) mengapalkan komputer [35](#page-44-0) mengelola daya [27](#page-36-0) mengeset proteksi kata sandi saat keluar dari mode tidur [28](#page-37-0) menggunakan daya AC eksternal [31](#page-40-0) menggunakan kata sandi [37](#page-46-0) Menggunakan keyboard dan mouse opsional [25](#page-34-0) menggunakan Panel Sentuh [22](#page-31-0) menggunakan pengaturan meter daya [29](#page-38-0) menguji adaptor AC [31](#page-40-0) menyalakan mode Tidur atau Hibernasi [27](#page-36-0) menyambung ke WLAN [15](#page-24-0) meter daya, menggunakan [29](#page-38-0) mikrofon, menghubungkan [17](#page-26-0) mikrofon internal, mengenali [8](#page-17-0) Miracast [21](#page-30-0) mouse, eksternal mengeset preferensi [22](#page-31-0)

#### N

nama dan nomor produk, komputer [9](#page-18-0) nomor seri [9](#page-18-0) nomor seri, komputer [9](#page-18-0)

#### P

Panel Kontrol Audio [18](#page-27-0) Panel Sentuh menggunakan [22](#page-31-0) partisi HP Recovery mengeluarkan [51](#page-60-0) pemulihan [49](#page-58-0) partisi pemulihan mengeluarkan [51](#page-60-0) pembaca kartu memori, mengenali [5](#page-14-0) pembaruan penting keamanan, menginstal [39](#page-48-0) pembaruan perangkat lunak, menginstal [39](#page-48-0)

pemeliharaan Disk Cleanup [33](#page-42-0) Disk Defragmenter [33](#page-42-0) memperbarui program dan driver [33](#page-42-0) pemulihan cakram [47](#page-56-0), [50](#page-59-0) cakram yang didukung [47](#page-56-0) HP Recovery Manager [48](#page-57-0) media [50](#page-59-0) menggunakan media HP Recovery [47](#page-56-0) menjalankan [49](#page-58-0) sistem [48](#page-57-0) pemulihan citraan terminimalkan [49](#page-58-0) pemulihan flashdisk USB [50](#page-59-0) pemulihan sistem [48](#page-57-0) pengaturan daya, menggunakan [29](#page-38-0) pengaturan suara, menggunakan [19](#page-28-0) pengosongan muatan listrik statis [53](#page-62-0) perangkat Bluetooth [16](#page-25-0) Perangkat Bluetooth [14](#page-23-0) perangkat definisi tinggi, menghubungkan [19,](#page-28-0) [21](#page-30-0) perangkat lunak Disk Cleanup [33](#page-42-0) Disk Defragmenter [33](#page-42-0) perangkat lunak antivirus, menggunakan [38](#page-47-0) perangkat lunak Disk Cleanup [33](#page-42-0) perangkat lunak Disk Defragmenter [33](#page-42-0) perangkat lunak firewall [39](#page-48-0) perangkat lunak keamanan Internet, menggunakan [38](#page-47-0) perangkat WLAN [9](#page-18-0)

### R

rongga HDMI [5](#page-14-0), [19](#page-28-0) Miracast [21](#page-30-0) USB 2.0 [5](#page-14-0) rongga doking mengenali [8](#page-17-0) Rongga HDMI mengenali [5](#page-14-0) menghubungkan [19](#page-28-0) rongga USB 2.0, mengenali [5](#page-14-0)

#### S

sambungan WLAN perusahaan [15](#page-24-0) sambungan WLAN publik [15](#page-24-0) sediaan daya baterai kritis [30](#page-39-0) sensor cahaya sekitar, mengenali [7](#page-16-0) sistem tidak mau merespons [32](#page-41-0) slot pembaca kartu memori [5](#page-14-0) soket keluaran audio (hedfon)/ masukan audio (mikrofon) [6](#page-15-0) soket keluaran audio (hedfon)/ soket masukan audio (mikrofon), mengenali [6](#page-15-0) speaker menghubungkan [17](#page-26-0) speaker, mengenali [7](#page-16-0) Sumber daya HP [2](#page-11-0)

#### T

Tidur keluar [27](#page-36-0) menyalakan [27](#page-36-0) Tidur dan Hibernasi menyalakan [27](#page-36-0) tindakan terbaik [1](#page-10-0) tingkat daya baterai rendah [30](#page-39-0) titik pengembalian sistem membuat [47](#page-56-0) titik pengembalian sistem, membuat [46](#page-55-0) tombol aksi [10](#page-19-0) daya [8](#page-17-0) esc [10](#page-19-0) fn [10](#page-19-0) volume [5](#page-14-0) Windows [5](#page-14-0), [10](#page-19-0) tombol aksi mengenali [10](#page-19-0) tombol daya, mengenali [8](#page-17-0) tombol esc, mengenali [10](#page-19-0) tombol fn, mengenali [10](#page-19-0)

tombol logo Windows, mengenali [5,](#page-14-0) [10](#page-19-0) tombol nirkabel [14](#page-23-0) tombol volume [5](#page-14-0)

#### U

urutan boot mengubah [50](#page-59-0)

#### V

video [19](#page-28-0)

#### W

webcam mengenali [7](#page-16-0) menggunakan [17](#page-26-0) Windows titik pengembalian sistem [46](#page-55-0), [47](#page-56-0)

#### Z

zona kontrol [12](#page-21-0) zona kontrol kanan, mengenali [12](#page-21-0) zona kontrol kiri, mengenali [12](#page-21-0) zona Panel Sentuh, mengenali [12](#page-21-0)